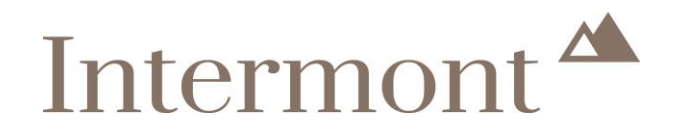

**Intermont**  Handleiding Xpert Suite voor werkgevers

Intermont Assuradeuren B.V. Arcadialaan 36c/d Info@intermontassuradeuren.nl Vergunning AFM 12008569<br>1813 KN Alkmaar www.intermontassuradeuren.nl 1813 KN Alkmaar www.intermontassuradeuren.nl +31(0)72 71 13 444 KvK Alkmaar 34076293

# Intermont<sup>A</sup>

## Index

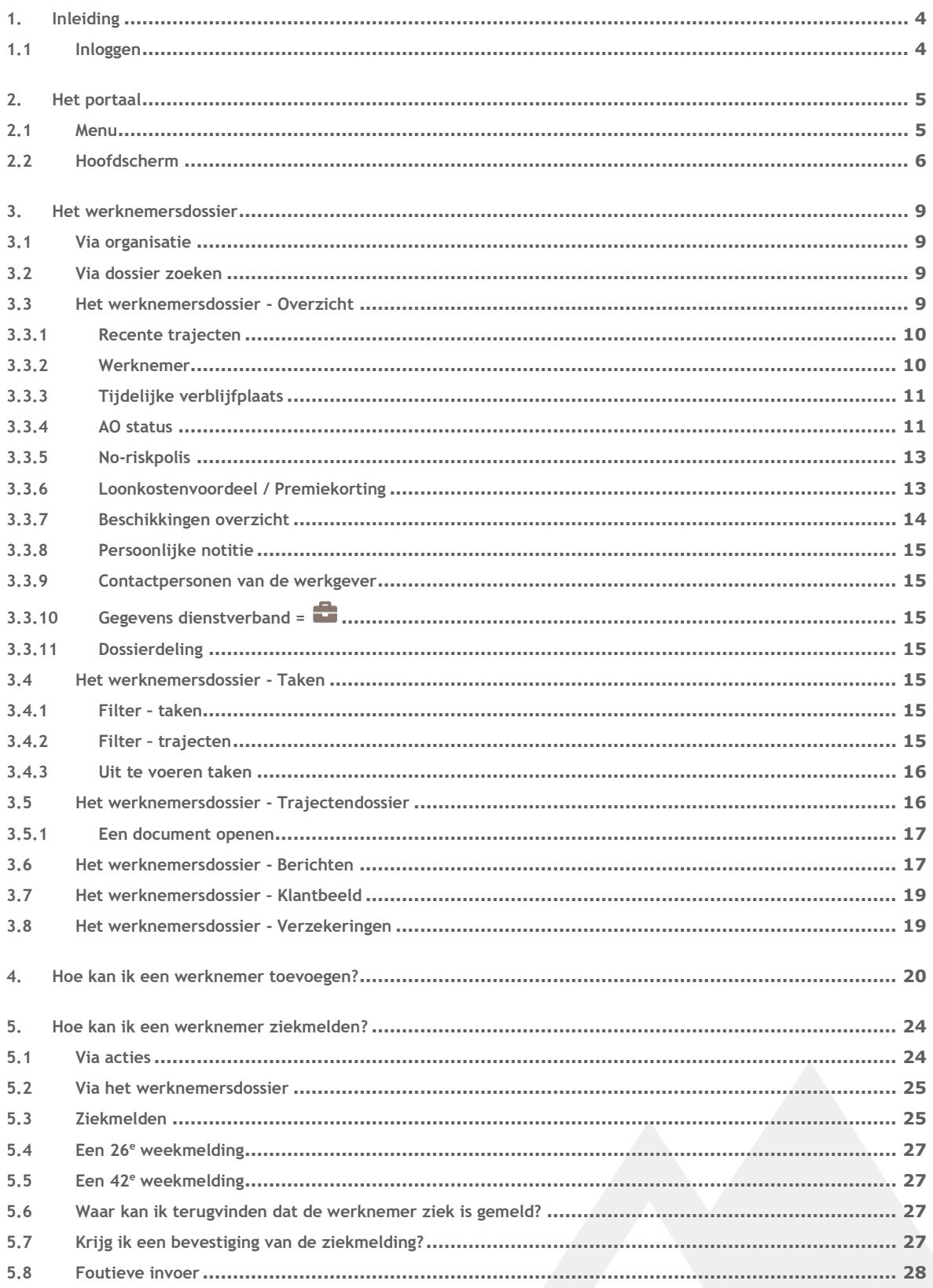

## Intermont<sup>A</sup>

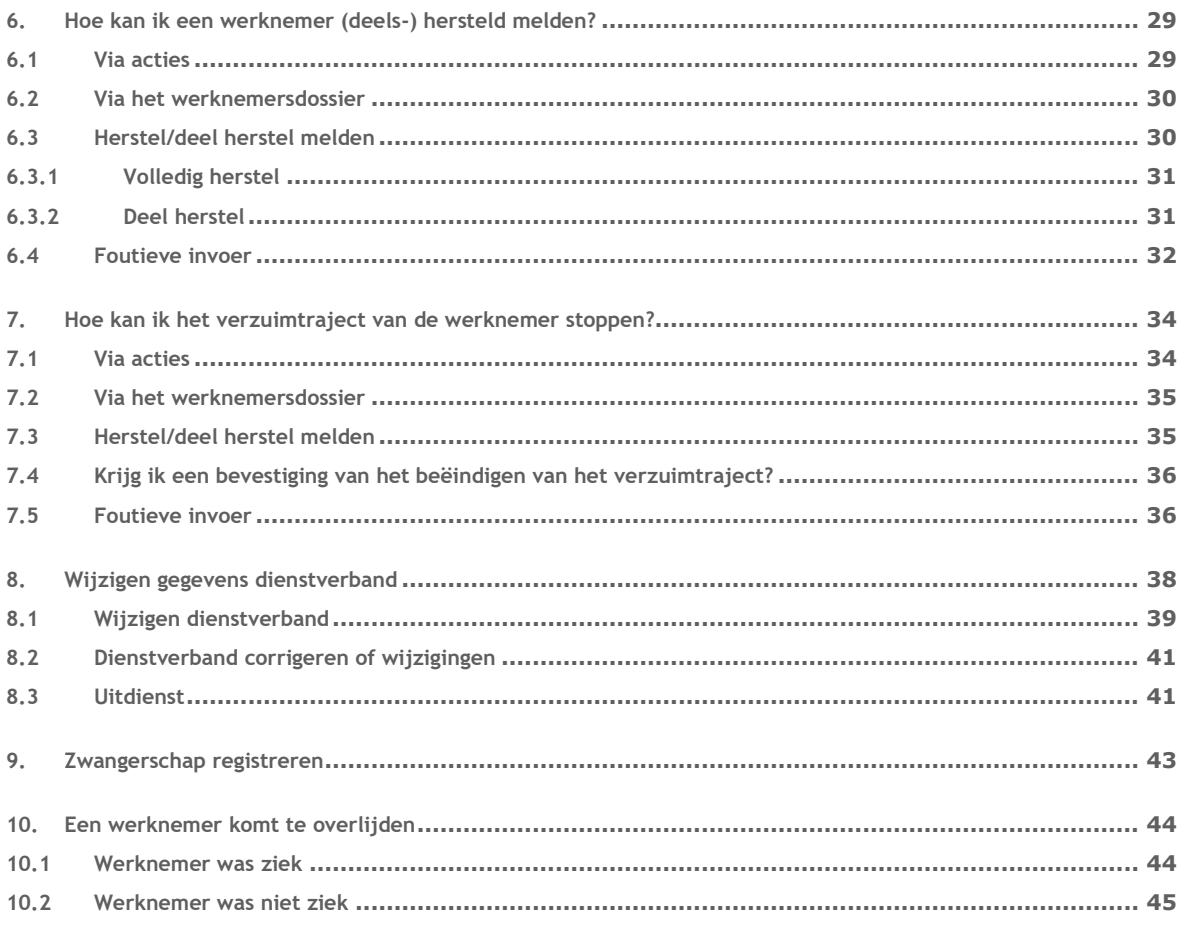

Versiebeheer 28 december 2021, versie 1.0

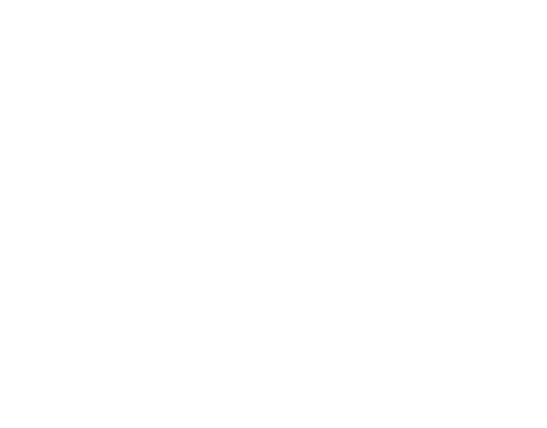

## Intermont<sup>4</sup>

### <span id="page-3-0"></span>**1. Inleiding**

Voor je ligt de handleiding Xpert Suite voor werkgevers.

Je hebt een of meerdere inkomensverzekeringen afgesloten bij Intermont Assuradeuren B.V. (hierna: Intermont).

Vanuit deze verzekeringen wordt van je verwacht dat je een aantal zaken aan ons doorgeeft. Hoe je dat doet, vind je terug in dit document.

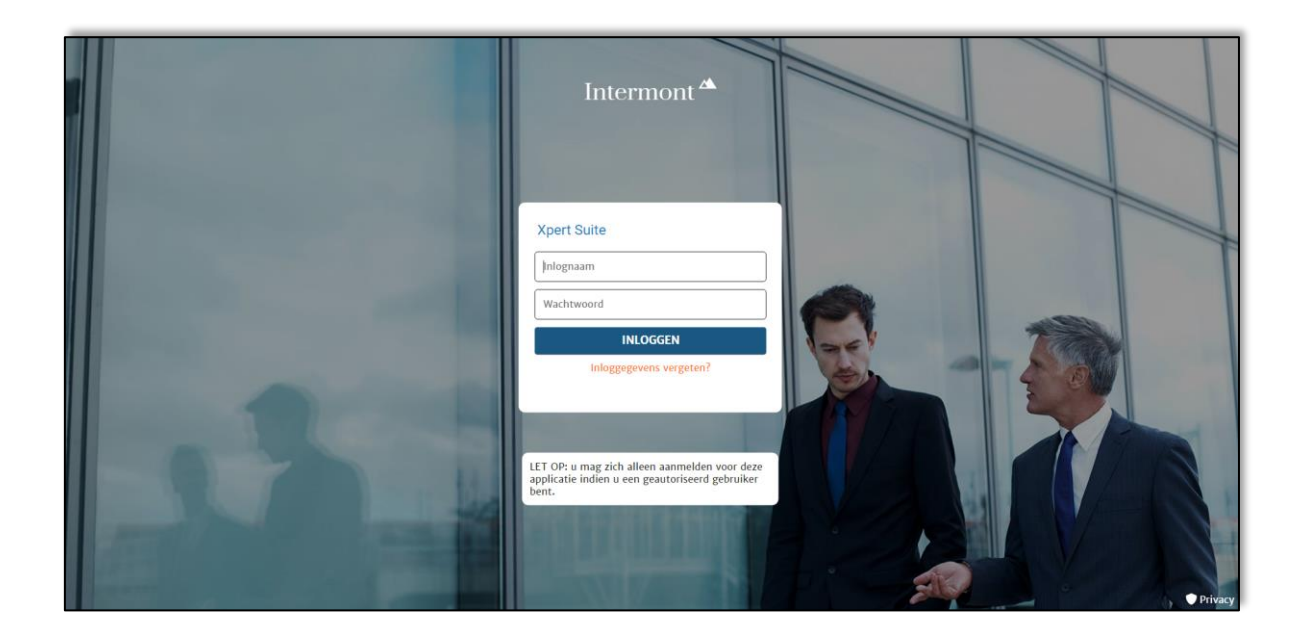

#### <span id="page-3-1"></span>**1.1 Inloggen**

Je logt in via [intermont.xpertsuite.nl.](https://intermont.xpertsuite.nl/Account/LogOn)

Inloggegevens ontvang je op het moment dat de polis is opgemaakt of wanneer je op een later moment een account aanvraagt bij Intermont.

*Alle in dit document getoonde gegevens zijn fictief, elke overeenkomst met bestaande personen, gebeurtenissen, plaatsen of entiteiten berust op louter toeval en verhouden zich op geen enkele manier tot een werkelijkheid van bestaande personen, gebeurtenissen, plaatsen of entiteiten.*

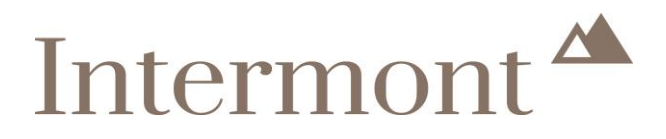

### <span id="page-4-0"></span>**2. Het portaal**

Na het inloggen kom je terecht op de 'startpagina' van de Xpert Suite. Dit scherm ziet er als volgt uit.

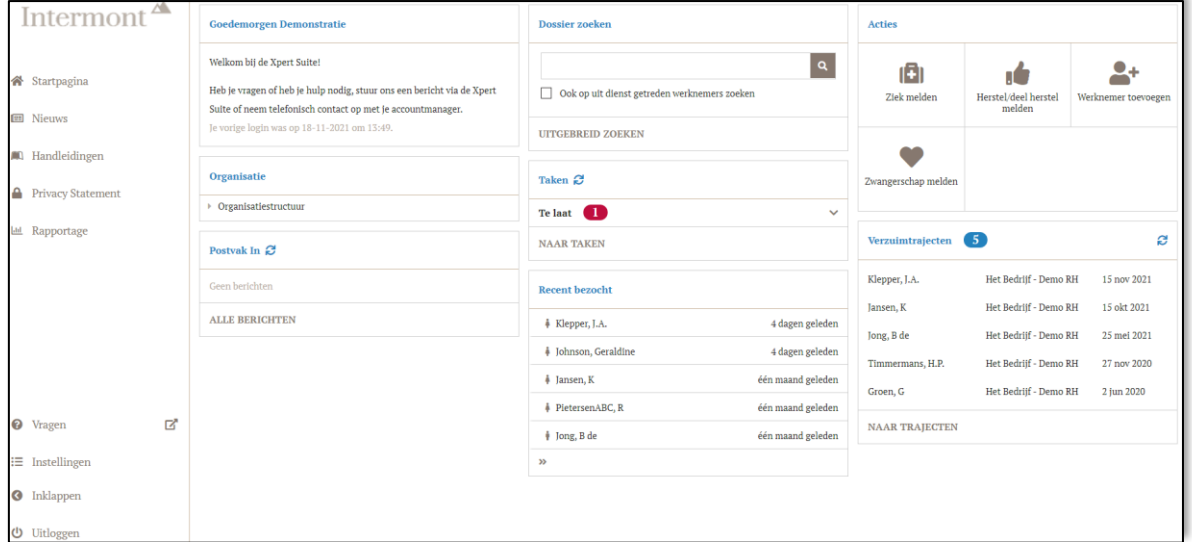

De functies die vanuit dit scherm zijn terug te vinden, worden hieronder uitgelegd.

#### <span id="page-4-1"></span>**2.1 Menu**

Aan de linkerkant van het scherm zie je het menu. Waar je je ook bevindt in de Xpert Suite, het menu is altijd zichtbaar.

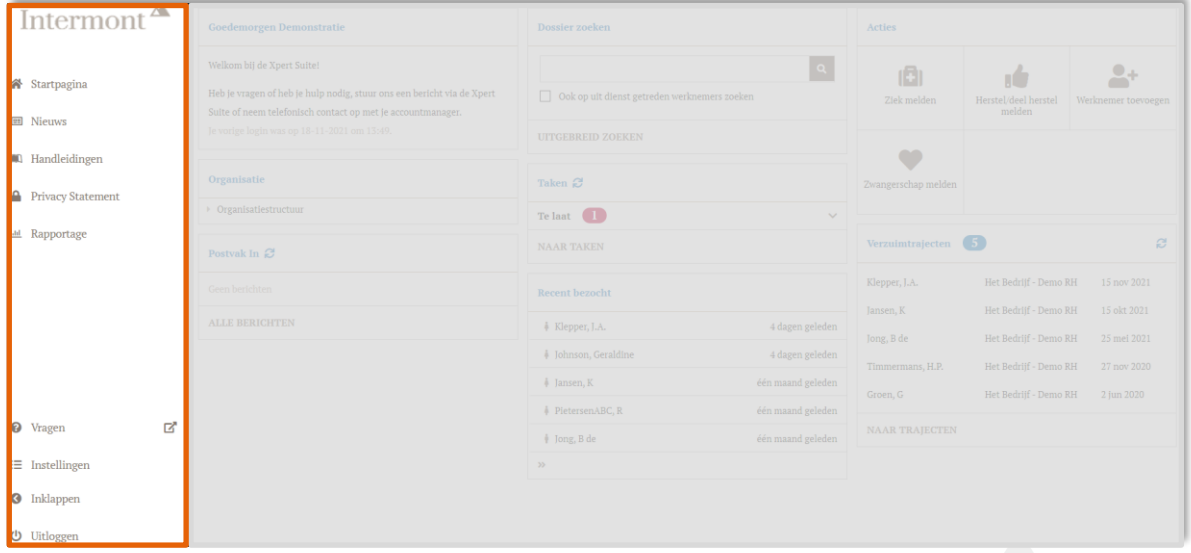

#### **Menu boven**

- − **Startpagina**: het scherm dat je ziet als je bent ingelogd, is het 'startscherm'. Vanuit elk willekeurig scherm klik je op 'Startpagina' om terug te keren.
- − **Nieuws**: Intermont plaatst hier de actualiteiten die voor jou relevant kunnen zijn.
- − **Handleidingen**: hier vind je diverse handleidingen terug.
- − **Privacy Statement**: hier vind je het privacy statement en informatie met betrekking tot een verwerkersovereenkomst.
- − **Rapportage**: je kunt hier zelf een aantal rapportages uitdraaien.

## Intermont<sup>1</sup>

#### **Menu onder**

- − **Vragen**: als je klikt op , verlaat je de Xpert Suite. Er wordt een nieuw e-mailbericht aangemaakt voor <u>xpertsuite@intermont.nl</u>. Vragen over het gebruik van de Xpert Suite of foutmeldingen kan je op deze wijze aan ons melden. De Xpert Suite wordt niet afgesloten. Na het versturen van het e-mailbericht kom je terecht op de startpagina.
- − **Instellingen**: hier kan je de taal instellen of een digitale handtekening aanmaken.
- Inklappen: als je hierop klikt, klapt het menu dicht.
- − **Uitloggen**: hier kan je uitloggen.

#### <span id="page-5-0"></span>**2.2 Hoofdscherm**

De rest van het scherm noemen we het 'hoofdscherm'.

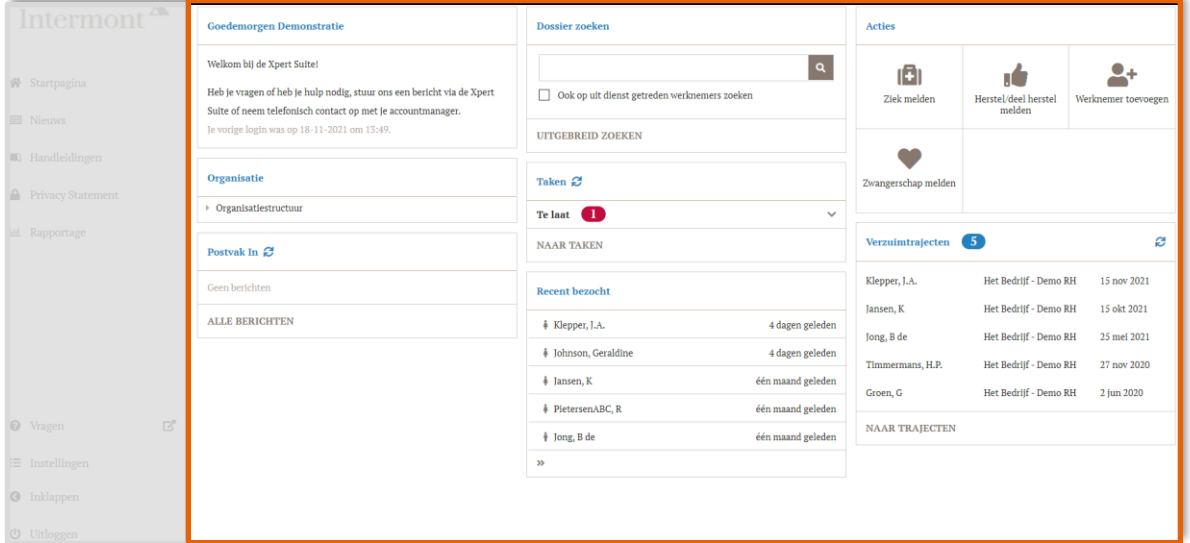

Op het 'hoofdscherm' vind je de volgende functionaliteiten terug.

− **Organisatie**: je vindt hier een overzicht van de werknemers.

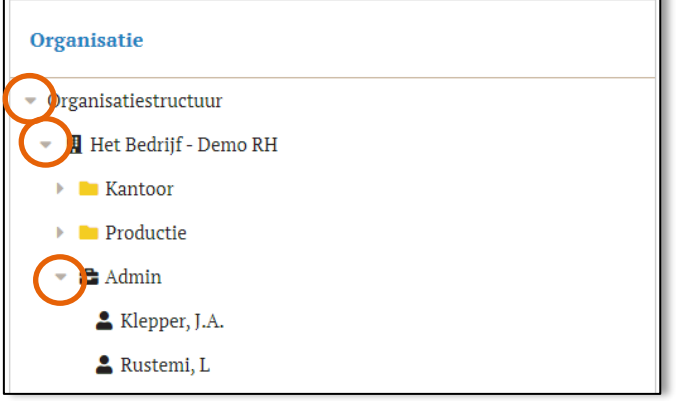

#### *Let op*

Je ziet hier kleine driehoekjes waarmee je meer gegevens kunt 'openklappen'. Werknemer J.A. Klepper is terug te vinden onder Het Bedrijf, afdeling Admin.

− **Postvak In**: als je klikt op '**ALLE BERICHTEN**' vind je alle berichten terug die je hebt ontvangen.

## Intermont<sup>1</sup>

− **Dossier zoeken**: als je hier de naam van de werknemer of het personeelsnummer intypt, kun je het dossier van de betreffende werknemer opzoeken. Je kunt nauwkeuriger zoeken via '**UITGEBREID ZOEKEN**'.

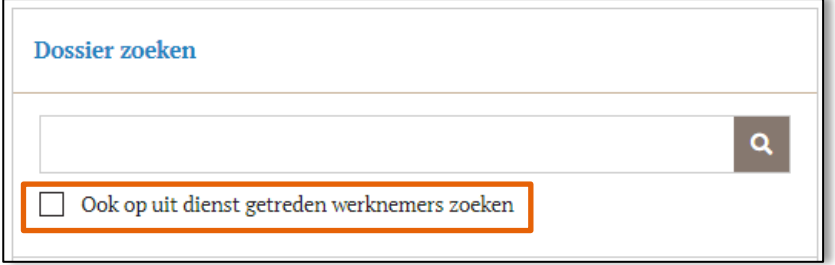

*Let op*

Zoek je een werknemer die uit dienst is, dan is het belangrijk om hier het vinkje aan te zetten.

- − **Taken**: hier staan de nog uit te voeren taken in. Door te klikken op '**NAAR TAKEN**' kom je bij de algemene takenlijst, waarin je kunt zien welke taken je moet uitvoeren voor welk dossier.
- − **Recent bezocht**: dit zijn de laatst bezochte dossiers. − **Actie**: via deze knoppen kun je snel een bepaalde actie uitvoeren.
- − **Verzuimtrajecten**: hier staan de meest recent lopende verzuimtrajecten.

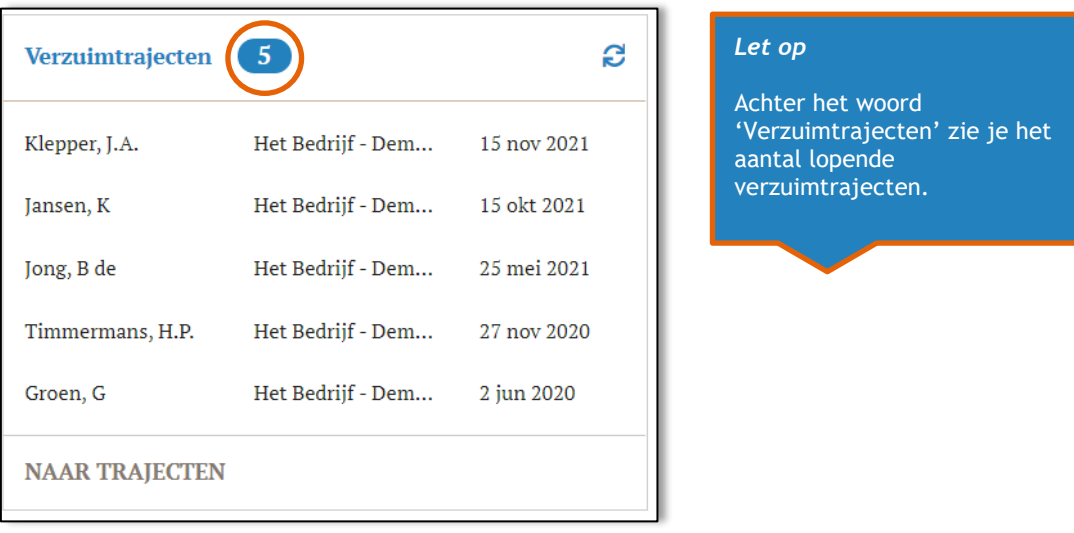

Klik op '**NAAR TRAJECTEN**' om alle lopende verzuimtrajecten terug te zien. Je komt dan in onderstaand scherm. Alle lopende trajecten vind je hier terug. Als je klikt op een van de werknemers, dan kom je in het werknemersdossier van de betreffende werknemer.

# Intermont<sup>4</sup>

<span id="page-7-0"></span>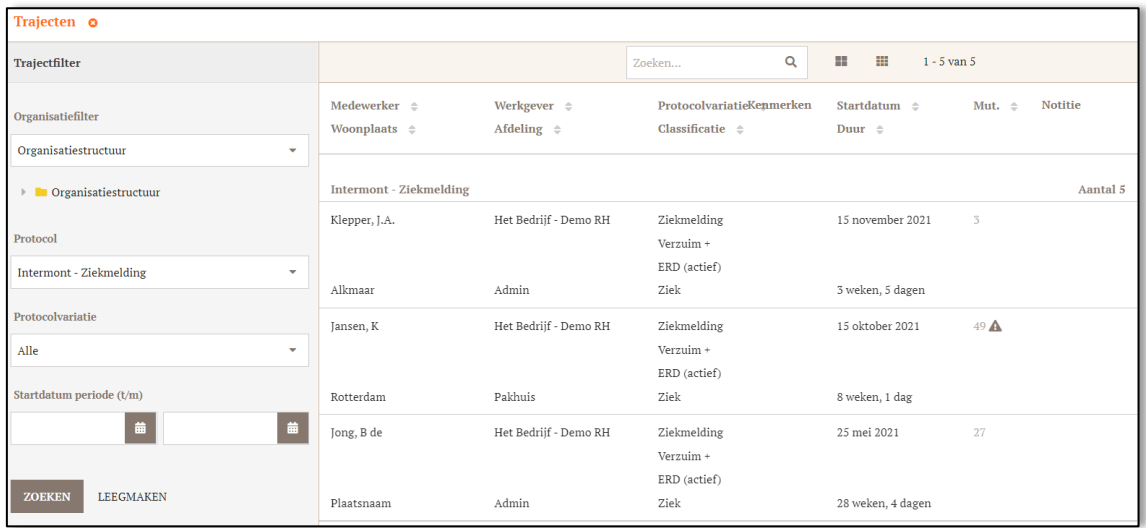

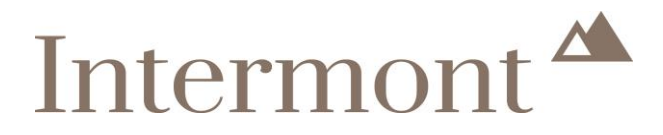

### <span id="page-8-0"></span>**3. Het werknemersdossier**

In het werknemersdossier kun je alle relevante informatie terugvinden over de werknemer. Het dossier van de werknemer kan je op twee manieren opzoeken.

#### <span id="page-8-1"></span>**3.1 Via organisatie**

#### **Optie 1**

Via 'Organisatie' op het hoofdscherm, zoek je de werknemer op. In [Hoofdscherm](#page-5-0) vind je terug hoe je een werknemer via 'Organisatie' kunt terugvinden.

#### <span id="page-8-2"></span>**3.2 Via dossier zoeken**

#### **Optie 2**

Een andere mogelijkheid is om het dossier van de werknemer op te zoeken, via het hoofdscherm. In [Hoofdscherm](#page-5-0) vind je terug hoe je op deze wijze een werknemer kan opzoeken.

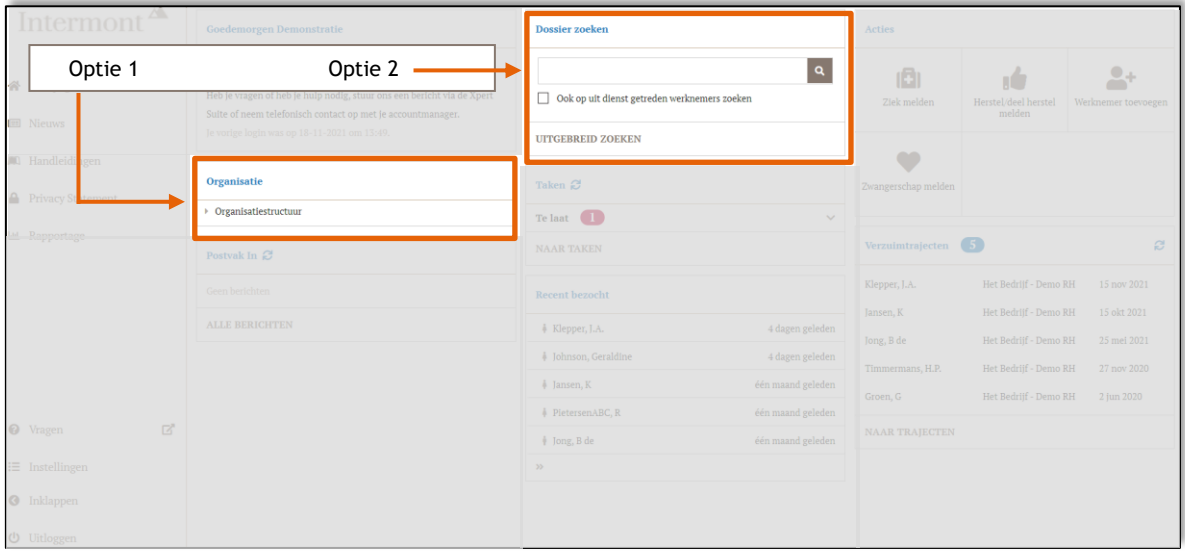

#### <span id="page-8-3"></span>**3.3 Het werknemersdossier - Overzicht**

Welke optie ook gekozen is (optie 1 of 2), je komt nu in het volgende scherm terecht. Dit scherm heeft meerdere tabbladen. Onze uitleg begint met het eerste tabblad, het 'Overzicht'.

## Intermont<sup>A</sup>

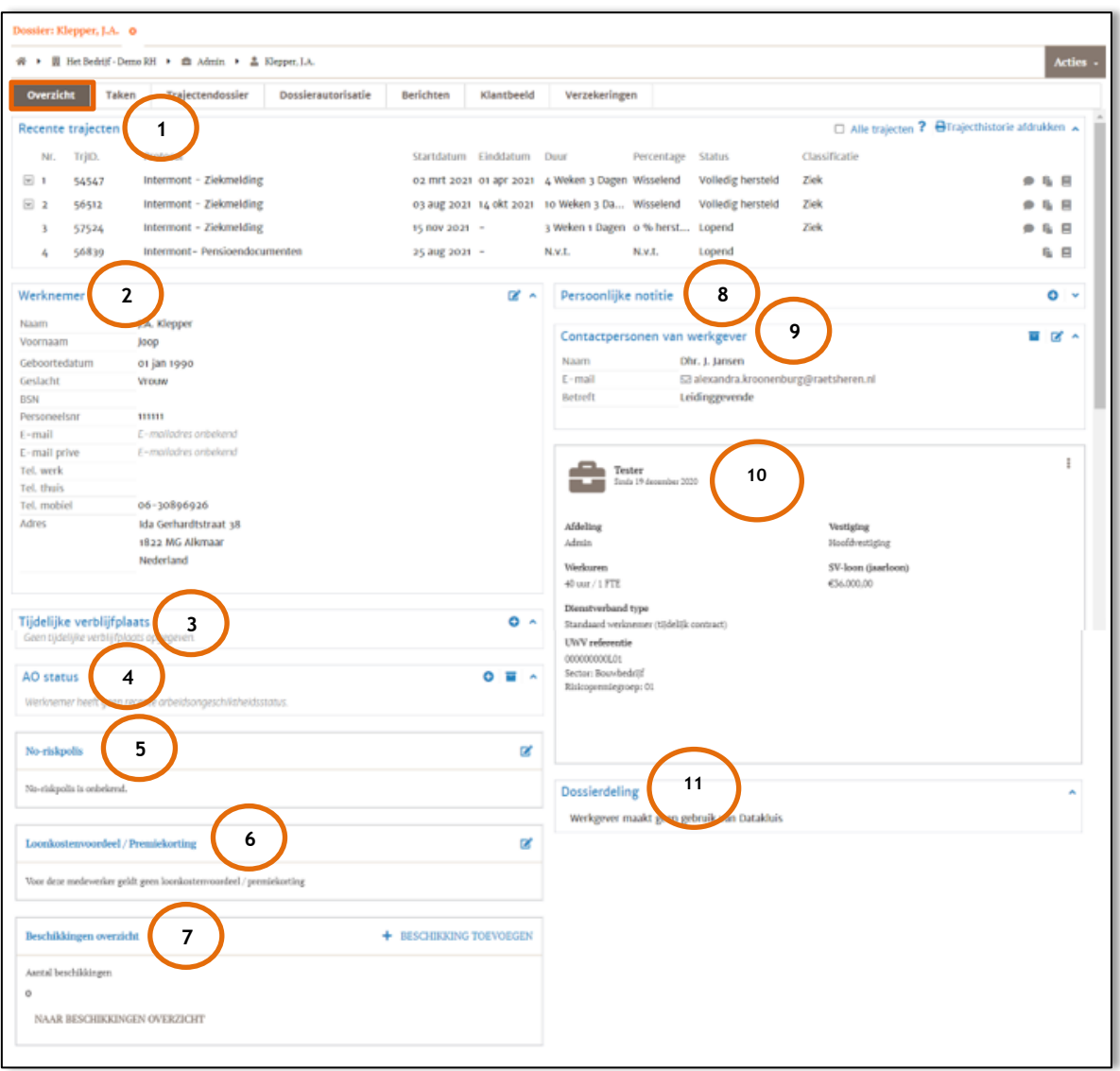

#### <span id="page-9-0"></span>*3.3.1 Recente trajecten*

Afhankelijk van de afgesloten verzekeringen, zie je hier een of meerdere protocollen, zoals:

- − **Intermont - Pensioendocumenten**: hiervan is sprake wanneer de verzekering onder de Pensioenwet valt. De werknemer ontvangt al dan niet Pensioenwetcommunicatie van Intermont.
- − **Intermont – Ziekmelding**: hier is sprake van wanneer er een ziekmelding is.
- − **No-risk LKV**: hiervan is sprake wanneer Intermont namens de werkgever een uitvraag heeft gedaan naar de no-risk status van de werknemers.

#### <span id="page-9-1"></span>*3.3.2 Werknemer*

Hier vind je de gegevens terug van de werknemer, zoals de NAW-gegevens, het e-mailadres en het personeelsnummer. Hoewel het e-mailadres geen verplicht veld is in de Xpert Suite, is het e-mailadres verplicht als je een verzekering hebt ondergebracht die onder de Pensioenwet valt. De Pensioenwetcommunicatie wordt rechtstreeks door Intermont aan dit e-mailadres gestuurd.

Je wijzigt de gegevens door te klikken op  $\Box$ .

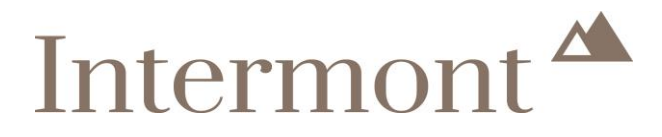

#### <span id="page-10-0"></span>*3.3.3 Tijdelijke verblijfplaats*

Heeft de werknemer tijdens ziekte een andere tijdelijke verblijfplaats, dan vul je de gegevens hier in. Je vult de gegevens in door te klikken op  $\bullet$ . Het onderstaande scherm verschijnt, waar je de gegevens kan opslaan.

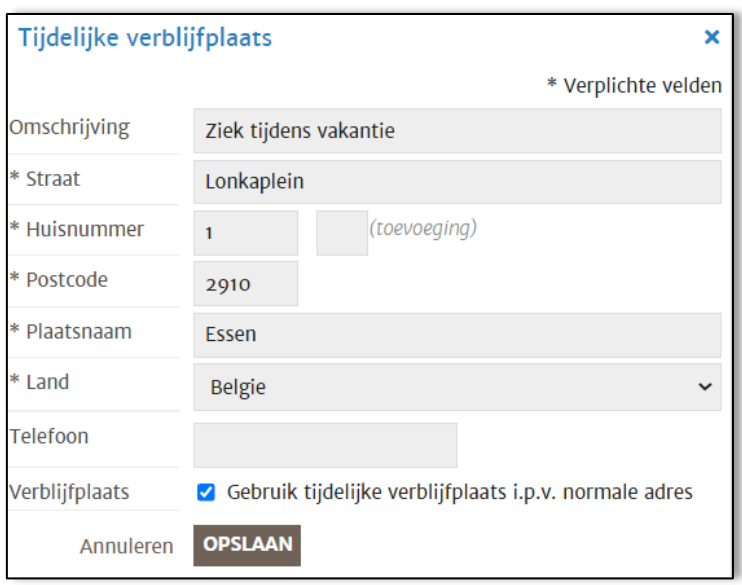

De gegevens staan nu aangetekend in het dossier.

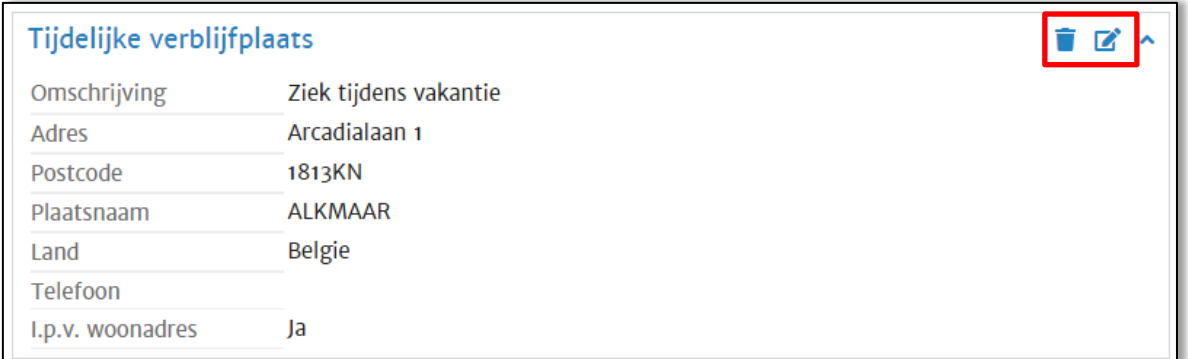

Als de situatie verandert, kan je de gegevens wijzigingen via  $\blacksquare$  of geheel verwijderen via  $\blacksquare$ .

<span id="page-10-1"></span>*3.3.4 AO status*

Ontvangt een werknemer een uitkering, of heeft hij deze ontvangen? Dan vul je de gegevens hier in. Dit kan door te klikken op  $\bullet$ . Het volgende scherm verschijnt. Hier geef je aan van welke situatie sprake is.

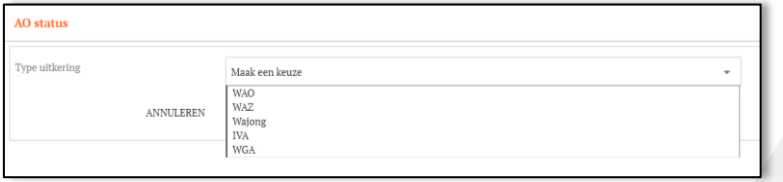

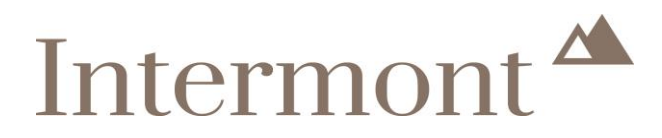

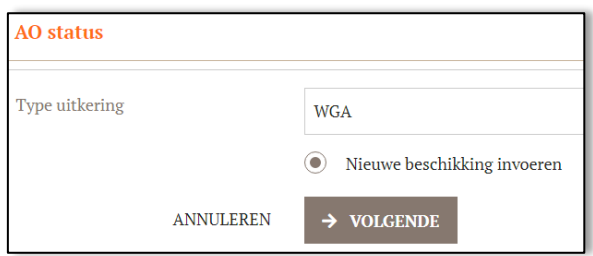

Kies hier voor de mogelijkheid 'Nieuwe beschikking invoeren' en klik dan op '**VOLGENDE**'. Voer hier de velden in die relevant zijn voor een correcte dossiervorming. Klik vervolgens op '**OPSLAAN**'.

Afhankelijk van de situatie die je hebt ingevoerd, zie je nu een recente arbeidsongeschiktheidsstatus of niet. In dit voorbeeld is **geen** recente arbeidsongeschiktheidsstatus ingevoerd.

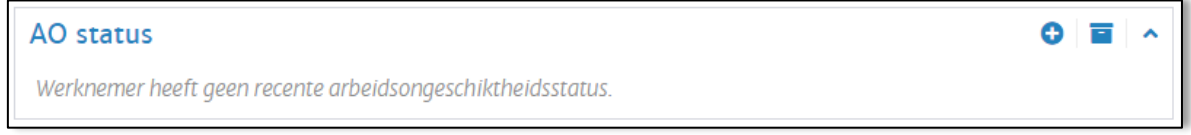

Maar als je klikt op  $\blacksquare$  krijg je het volgende te zien.

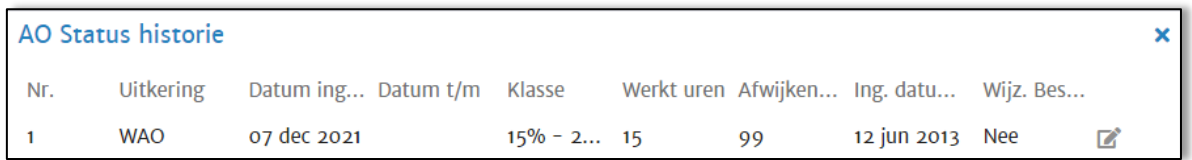

Is er sprake van een wijziging? Bijvoorbeeld omdat er bezwaar is gemaakt of een herbeoordeling heeft plaatsgevonden? Dan klik je weer op  $\bullet$ . Je krijgt (in dit voorbeeld) dan het volgende scherm te zien.

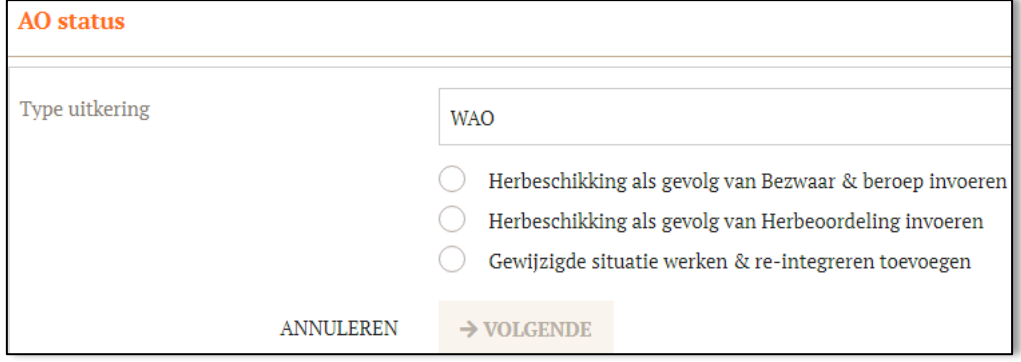

Klik het juiste aan en vul weer alle velden in. Op deze wijze hou je een volledige administratie voor jezelf bij in de Xpert Suite.

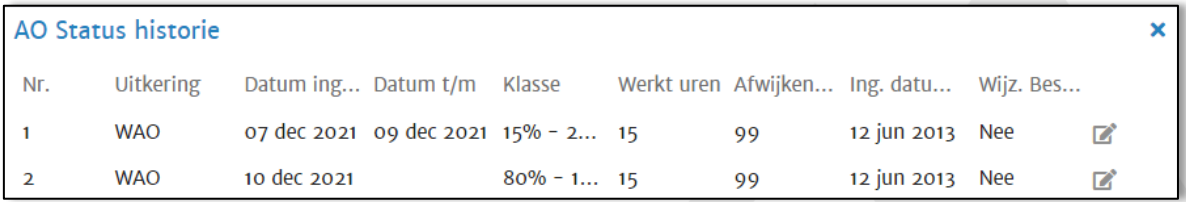

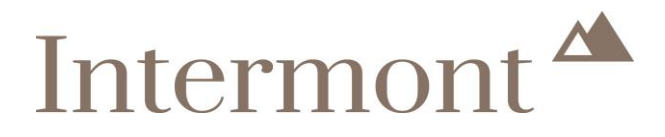

#### <span id="page-12-0"></span>*3.3.5 No-riskpolis*

Heeft de werknemer een No-riskpolis, of juist niet (maar je wil dit wel vastleggen in het dossier), dan kan dat door te klikken op  $\blacksquare$ . Het volgende scherm verschijnt.

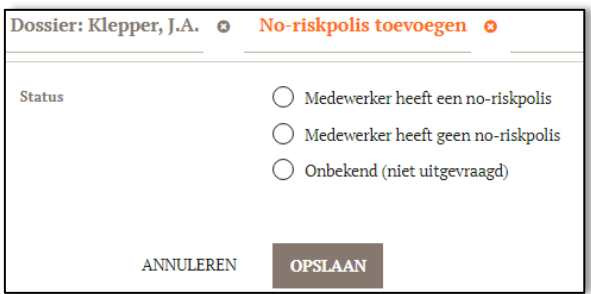

Kies de situatie die past bij de werknemer.

- Kies je voor 'Medewerker heeft een no-riskpolis', dan verschijnen een aantal vervolgvragen.
- − Wanneer gekozen wordt voor 'Medewerker heeft geen no-riskpolis' of
- − 'Onbekend (niet uitgevraagd)' worden deze vervolgvragen niet gesteld.

Bevestig de keuze met '**OPSLAAN**'. In het werknemersdossier zie je jouw keuze nu staan.

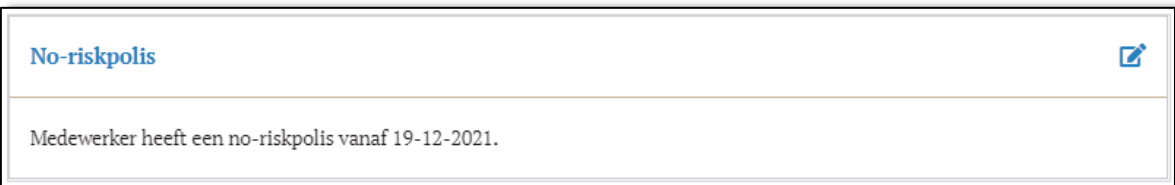

#### <span id="page-12-1"></span>*3.3.6 Loonkostenvoordeel / Premiekorting*

Wordt voor de werknemer gebruik gemaakt van het loonkostenvoordeel, of juist niet (maar je wil dit wel vastleggen in het dossier), dan kan dat door te klikken op <sup>2</sup>. Het volgende scherm verschijnt.

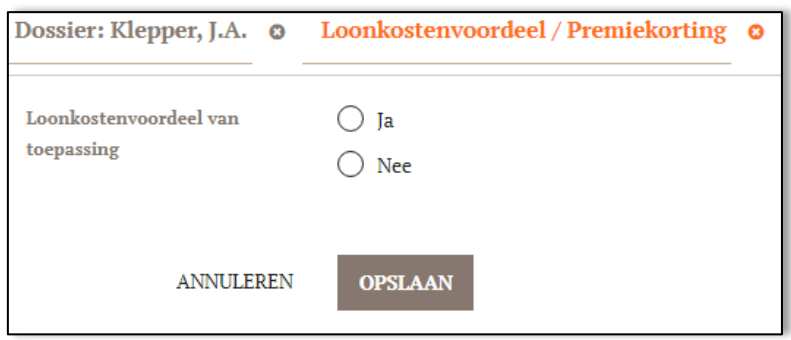

Kies de situatie die past bij de werknemer. In beide gevallen verschijnen een aantal vervolgvragen. Ook is het mogelijk een document te uploaden waaruit blijkt dat er wel of geen gebruik gemaakt kan worden van het loonkostenvoordeel. Bevestig de keuze met '**OPSLAAN**'. In het werknemersdossier zie je jouw keuze nu staan.

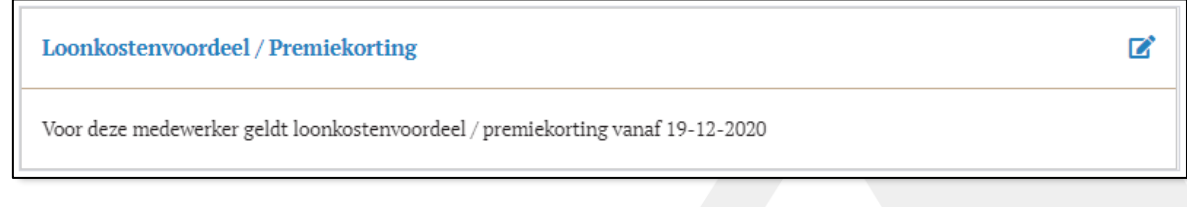

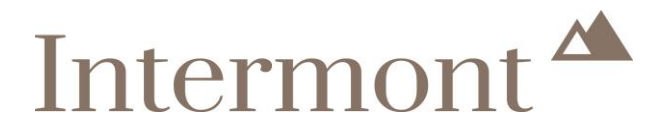

#### <span id="page-13-0"></span>*3.3.7 Beschikkingen overzicht*

Heb je een beschikking ontvangen van het UWV of van de werknemer, sla deze dan hier op. Dat doe je door te klikken op  $+$  BESCHIKKING TOEVOEGEN. Je komt in het volgende scherm terecht.

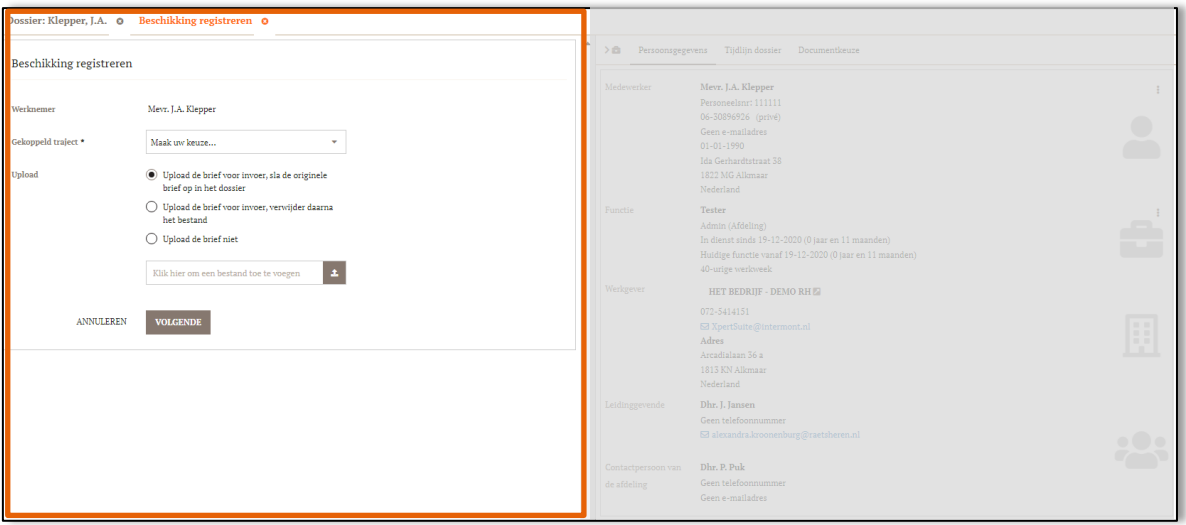

Kies de optie die je wenst en upload eventueel de beschikking om alle beschikkingen op een plek op te slaan. Als je klikt op '**VOLGENDE**', worden aanvullende gegevens gevraagd. Neem deze over vanaf de beschikking.

Nadat je alle gegevens hebt ingevuld, sla je deze op. Het volgende scherm verschijnt. Dit is het beschikkingenoverzicht.

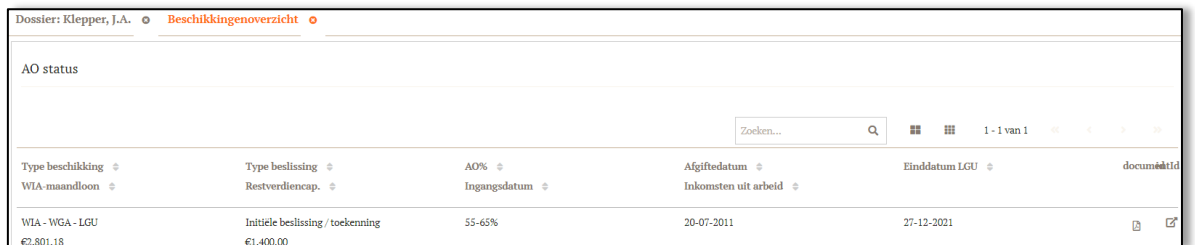

Een deel van de ingevulde gegevens is hier terug te zien. Klik op het kruisje bij Beschikking registreren o om dit scherm af te sluiten. Je ziet nu dat er een beschikking in het dossier staat.

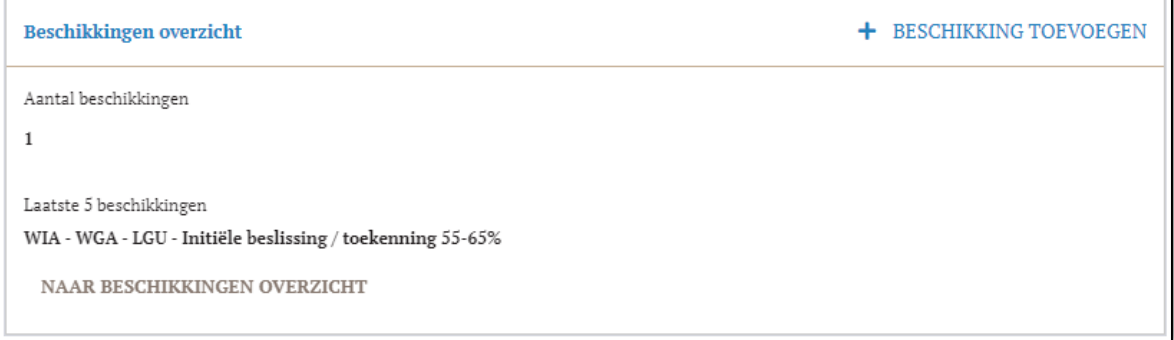

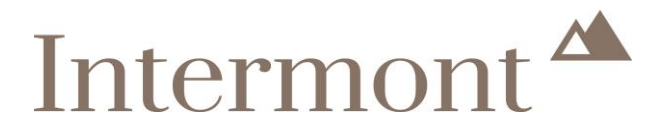

#### <span id="page-14-0"></span>*3.3.8 Persoonlijke notitie*

Plaats hier eventueel uw eigen notities. Deze zijn niet voor anderen zichtbaar.

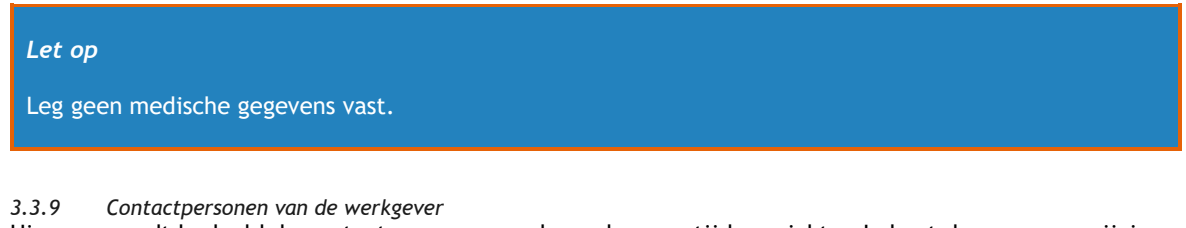

<span id="page-14-1"></span>Hiermee wordt bedoeld de contactpersoon voor de werknemer tijdens ziekte. Je kunt de gegevens wijzigen door te klikken op  $\mathbb{Z}$ .

<span id="page-14-2"></span>*3.3.10 Gegevens dienstverband =*  Je ziet hier de gegevens van het dienstverband van de werknemer, zoals de functie, het aantal werkuren, de afdeling, het loon en het soort dienstverband. Hoe je de gegevens van de werknemer kunt wijzigen, vind je terug in [Wijzigen dienstverband.](#page-38-0)

<span id="page-14-3"></span>*3.3.11 Dossierdeling* Niet van toepassing.

#### <span id="page-14-4"></span>**3.4 Het werknemersdossier - Taken**

De taken die betrekking hebben op het dossier van de betreffende werknemer, vind je terug in het tabblad 'Taken'.

Per verzekering en per protocol kunnen verschillende taken beschikbaar zijn. Onderstaand schermafbeelding is slechts een voorbeeld.

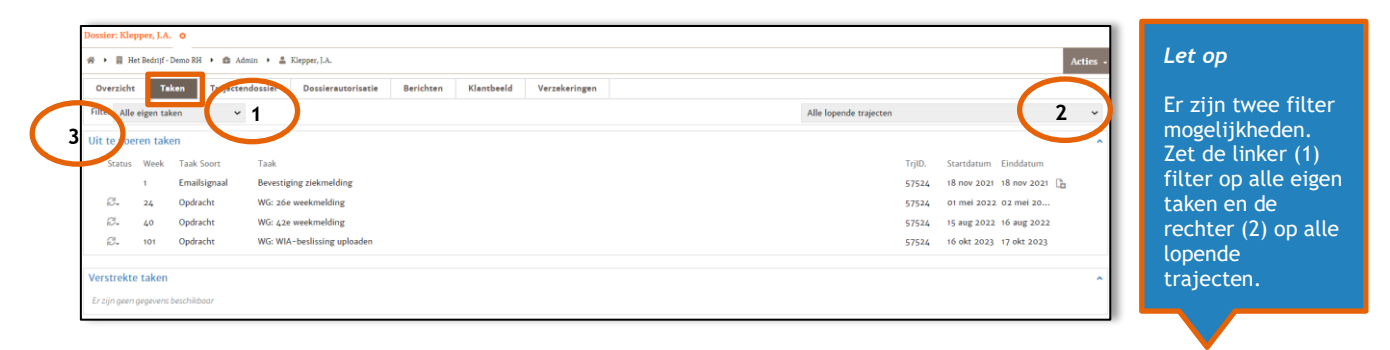

<span id="page-14-5"></span>*3.4.1 Filter – taken*

De filteropties bij 1 zijn:

- − **Alle eigen urgente taken**: hier zie je alleen de taken die je nu moet, of al had moeten uitvoeren. − **Alle eigen lopende taken**: hier zie je alle taken die je nog moet doen en/of nog niet uitgevoerd
- hebt. − **Alle eigen belangrijke taken**: hier zie je alleen de taken die je zelf als belangrijk hebt gemarkeerd.
	- − **Alle eigen taken**: hier zie je alle taken, ook de taken die je uitgevoerd hebt of die vervallen zijn.

<span id="page-14-6"></span>*3.4.2 Filter – trajecten*

De filteropties bij 2 zijn:

- − **Alle lopende trajecten**: je ziet hier alleen de taken terug van trajecten die nog open staan. Is een traject inmiddels gesloten, dan vind je de taak hier niet meer terug.
- − **Alle trajecten**: hier zie je alle taken, ook de taken van trajecten die al gesloten zijn.
- Of een specifiek traject.

## Intermont<sup>"</sup>

#### <span id="page-15-0"></span>*3.4.3 Uit te voeren taken*

Onder de 'uit te voeren taken' kan de status worden aangepast door op et te klikken. Je krijgt dan de volgende opties:

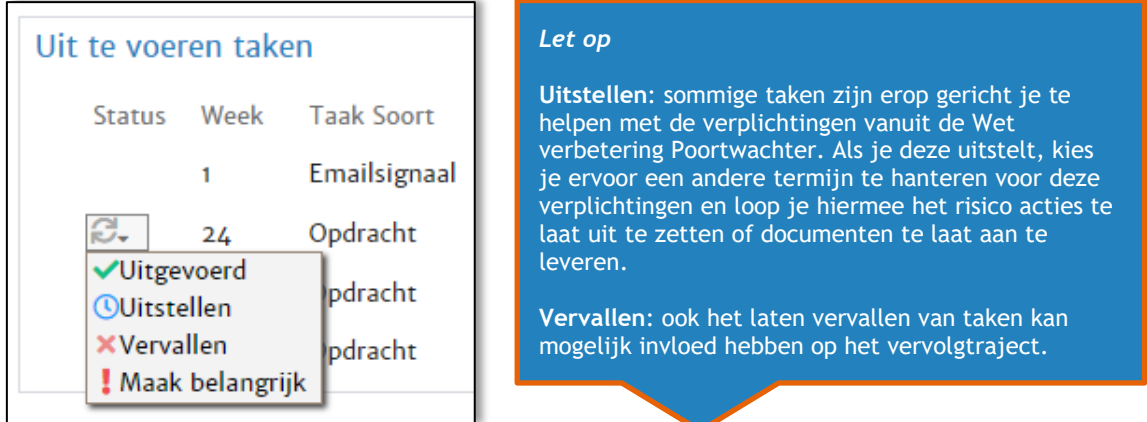

- − **Uitgevoerd**: je hebt de actie uitgevoerd en sluit hiermee de taak.
- − **Uitstellen**: je wil de taak verzetten naar een andere datum.
- Vervallen: als je de taak niet wenst te gebruiken, zet je hem op vervallen.
- − **Maak belangrijk**: als een taak belangrijk wordt gemaakt zal deze altijd bovenaan de takenlijst blijven staan.

Heb je een taak met een uitroepteken (blauw of rood) ervoor, zoals hieronder? Dan betekent dit dat de taak vandaag uitgevoerd moet worden of al uitgevoerd had moeten zijn.

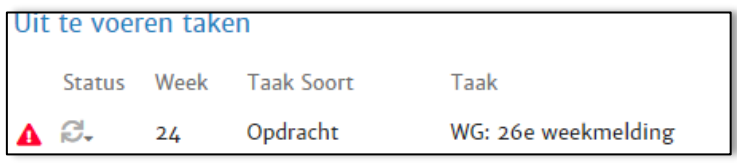

#### <span id="page-15-1"></span>**3.5 Het werknemersdossier - Trajectendossier**

Documenten die door Intermont of jezelf worden opgeslagen of worden aangemaakt, zijn terug te vinden in het tabblad 'Trajectendossier'.

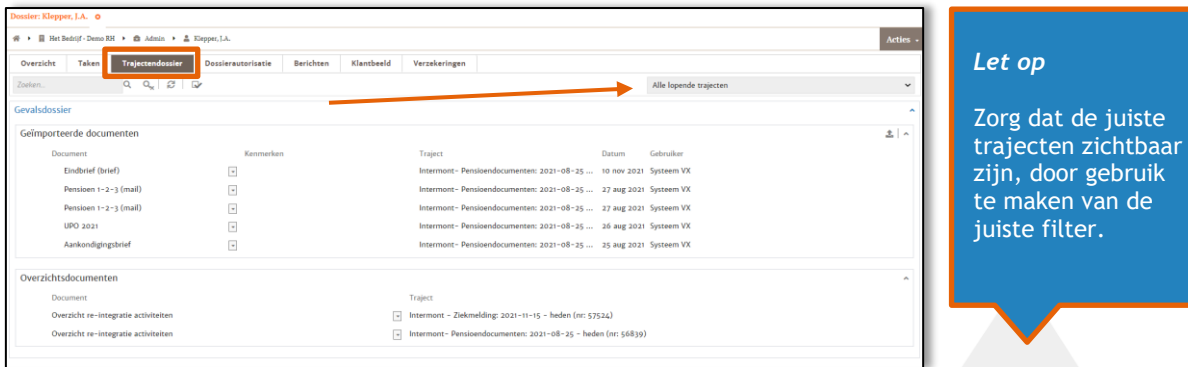

Je kunt op verschillende trajecten filteren. Er kan gekozen worden voor:

- − **Alle lopende trajecten**: je ziet hier alleen de taken terug van trajecten die nog open staan. Is een traject inmiddels gesloten, dan vind je de taak hier niet meer terug.
- − **Alle trajecten**: hier zie je alle taken, ook de taken van trajecten die al gesloten zijn.
- − Of een specifiek traject.

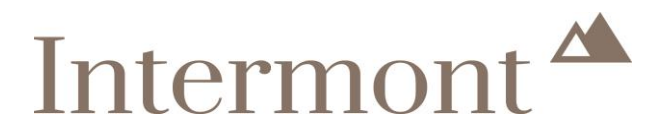

#### <span id="page-16-0"></span>*3.5.1 Een document openen*

Als je klikt op het document dat je wil inzien, dan opent het document zich vanzelf. Je vindt het document direct links onderaan, bij de gedownloade documenten.

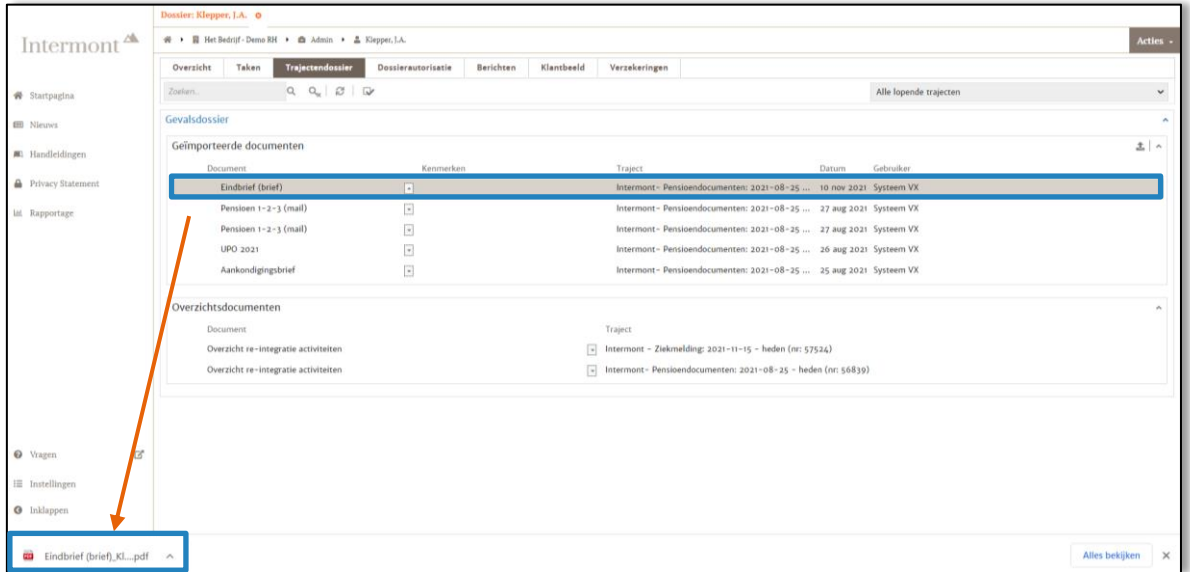

#### <span id="page-16-1"></span>**3.6 Het werknemersdossier - Berichten**

Je kunt berichten sturen over het werknemersdossier. Deze worden ook op werknemersniveau opgeslagen, zodat je deze eenvoudig kunt terugvinden en het bericht opnieuw kunt openen.

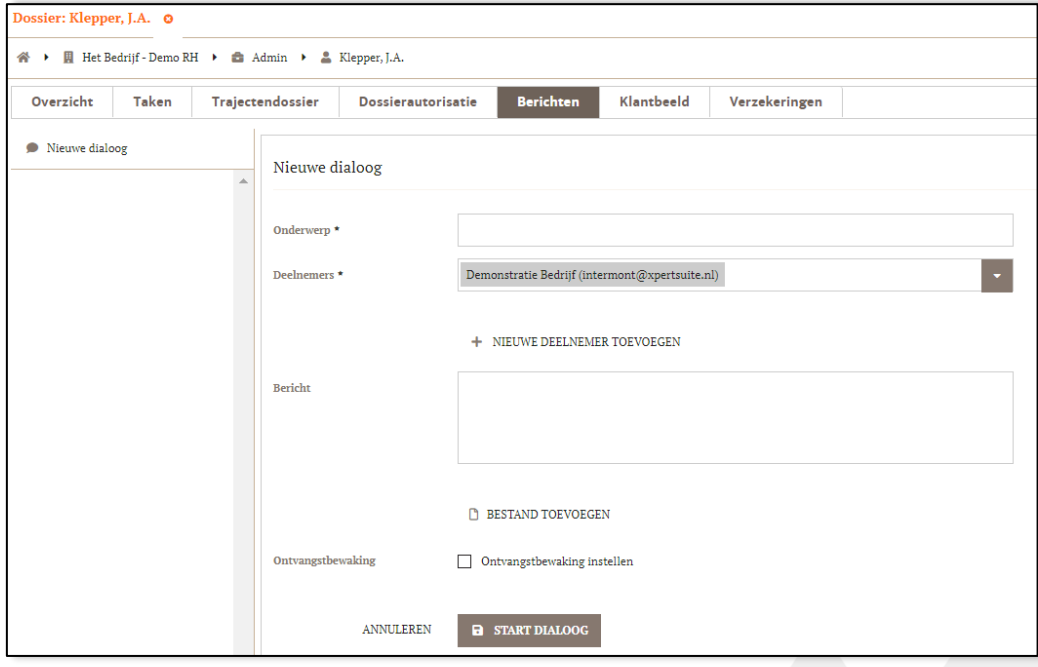

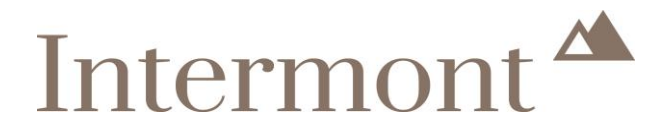

- − **Onderwerp**: geef het bericht een onderwerp, zodat het later makkelijker is om terug te vinden. − **Deelnemers**: voeg de juiste geadresseerde toe.
- 
- − **Bericht**: typ hier het bericht.
- − **Bestand toevoegen**: voeg eventueel een document toe.
- − **Ontvangstbewaking**: als je de ontvangstbewaking aanvinkt, krijg je aanvullende vragen te zien. Hier kan je instellen na hoeveel dagen je een melding zou willen krijgen als jouw bericht nog niet is gelezen.

Sluit af door te klikken op '**START DIALOOG**'.

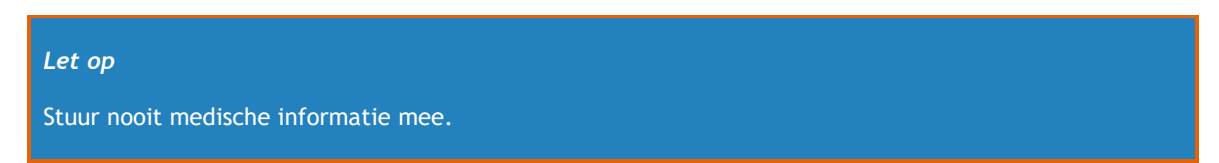

Je ziet nu dat het bericht verstuurd is. Heb je verschillende berichten gestuurd over dezelfde werknemer, dan staan er links meerdere dialogen klaar. Klik op de juiste en je kunt het gesprek continueren door een antwoord te sturen.

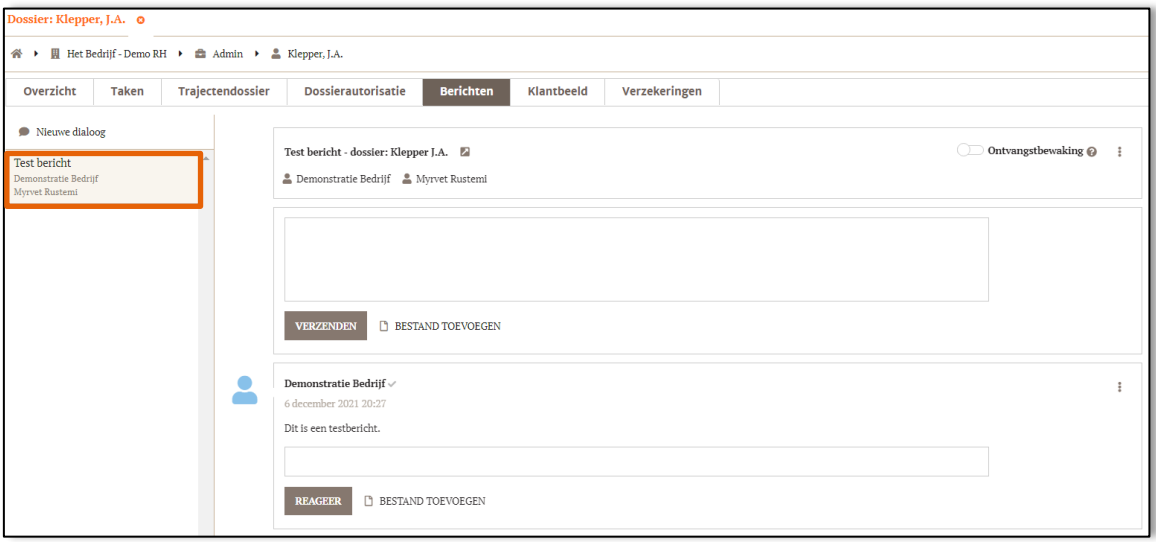

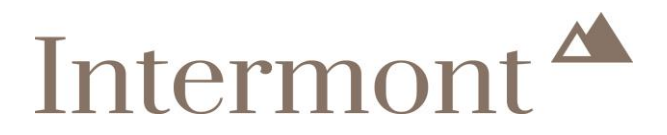

#### <span id="page-18-0"></span>**3.7 Het werknemersdossier – Klantbeeld**

Op het tabblad 'Klantbeeld' is de informatie over de werkgever terug te vinden. Je ziet ook welke verzekeringen bij Intermont zijn afgesloten (of in het verleden afgesloten zijn en inmiddels zijn beëindigd). Klik op de + achter de verzekering, om te zien wat het polisnummer en wie de verzekeraar is.

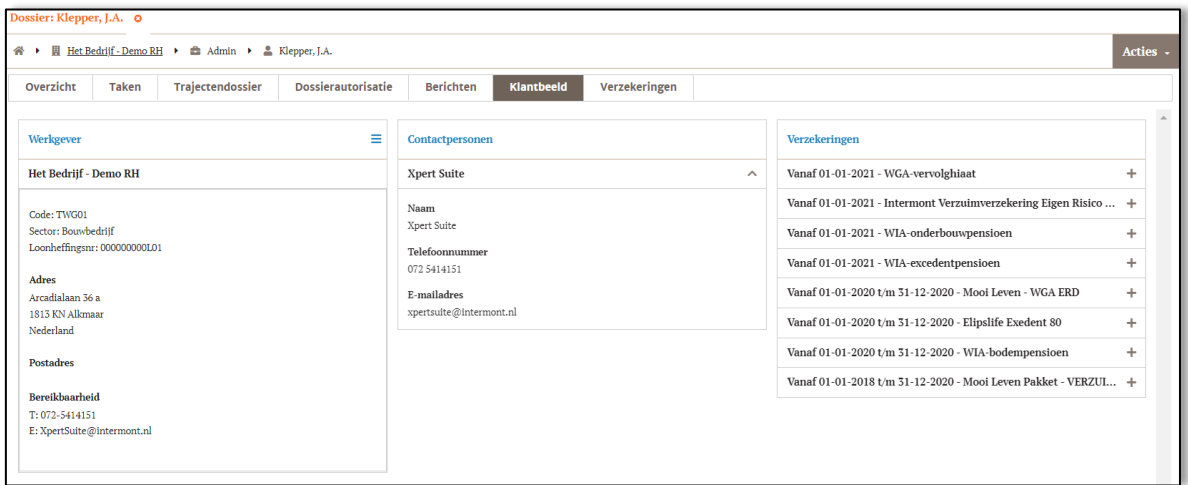

#### <span id="page-18-1"></span>**3.8 Het werknemersdossier - Verzekeringen**

Op het tabblad 'Verzekeringen' is te zien of er sprake is van pensioendocumenten en op welke wijze deze zal worden verstrekt. Ook is te zien of de werknemer deelnemer is op de polis. Wanneer hier [uitgesloten] staat, is deze werknemer geen deelnemer op de polis. Reden hiervoor is bijvoorbeeld dat de werknemer ziek is en al was bij aanvang van de polis of dat de werknemer niet aan de polisvoorwaarden voldoet.

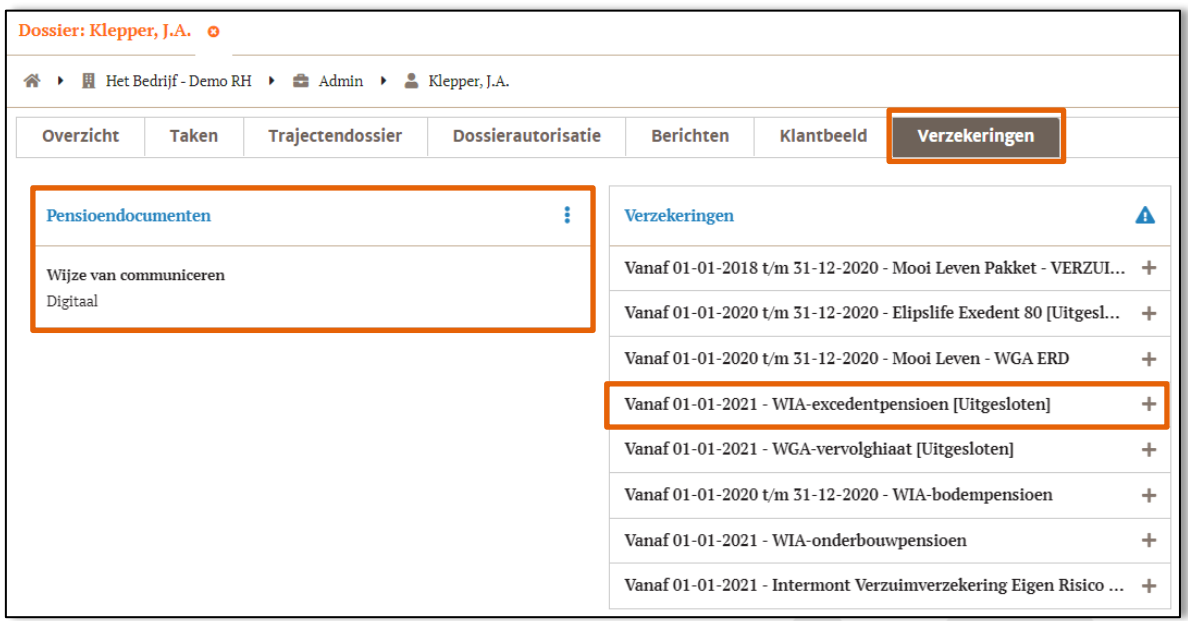

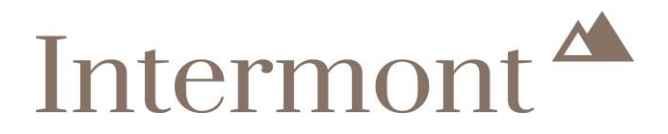

### <span id="page-19-0"></span>**4. Hoe kan ik een werknemer toevoegen?**

#### **Stap 1**

Ga op de startpagina naar acties en klik op 'Werknemer toevoegen'.

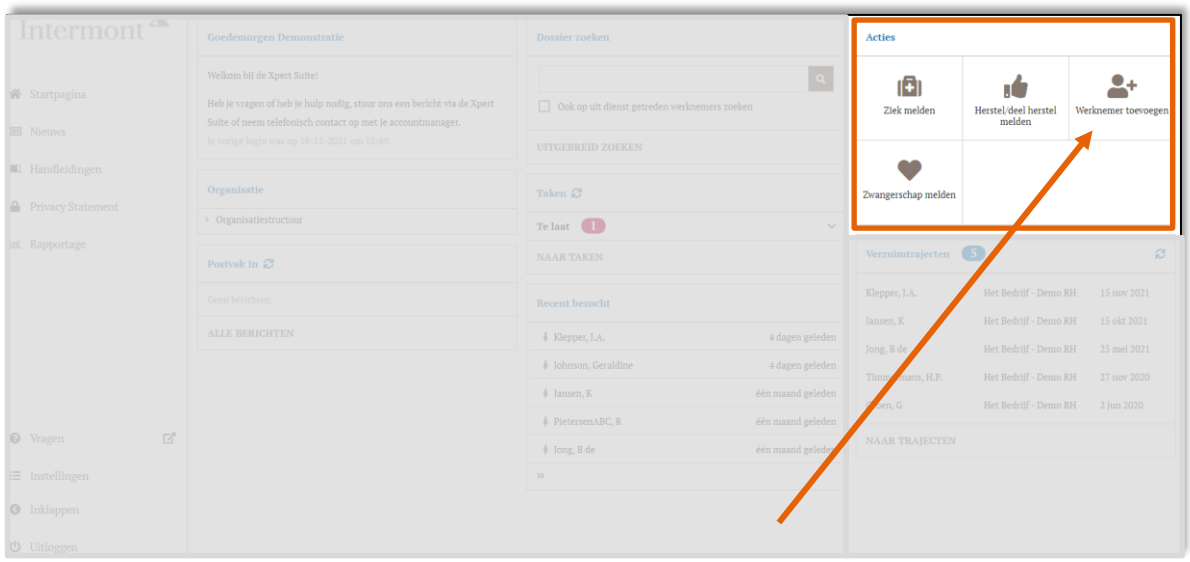

#### **Stap 2**

Vul van boven naar beneden alle gegevens in. Velden met een \* zijn verplicht. Overige gegevens zijn optioneel.

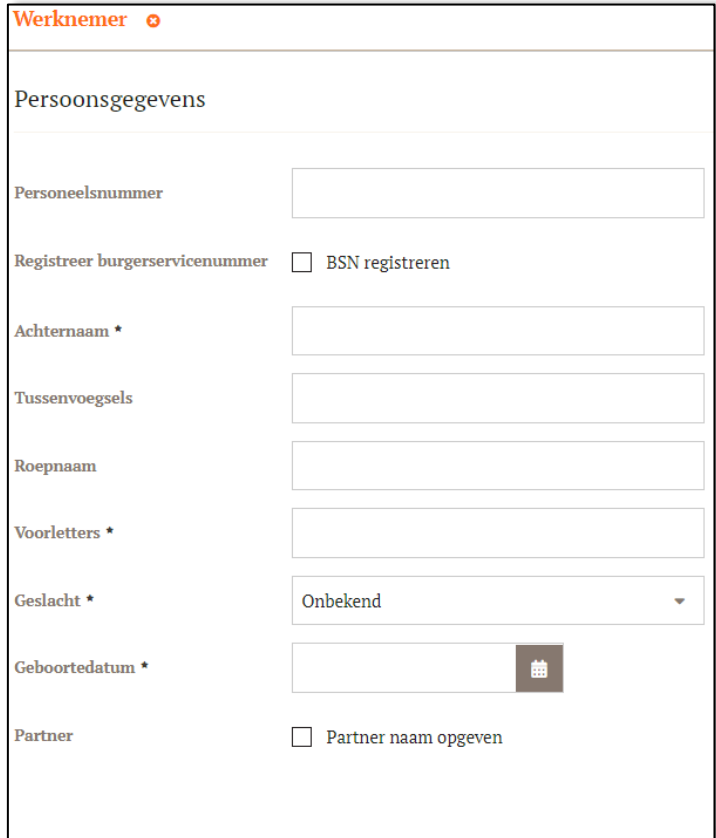

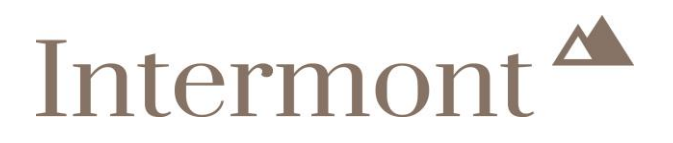

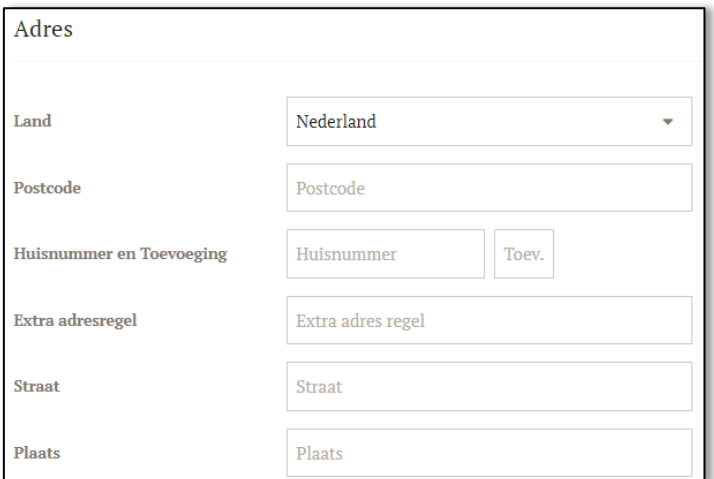

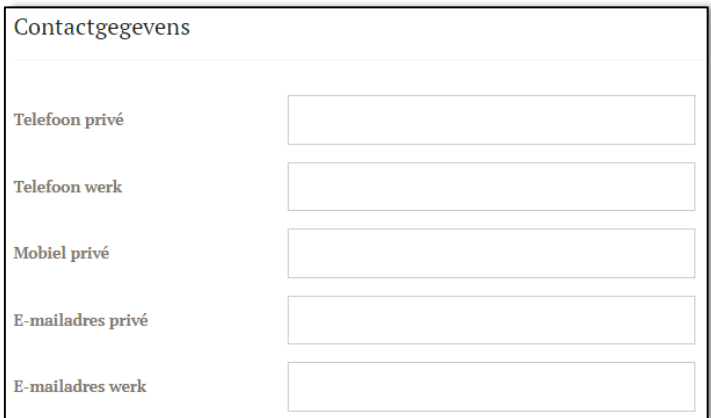

#### *Let op*

Als een verzekering onder de Pensioenwet valt, dan is het verplicht om ook de adresgegevens en het privé e-mailadres in te vullen, omdat deze gegevens nodig zijn om de Pensioenwetcommunicatie te versturen.

## Intermont<sup>4</sup>

#### **Stap 3** Vul het dienstverband in.

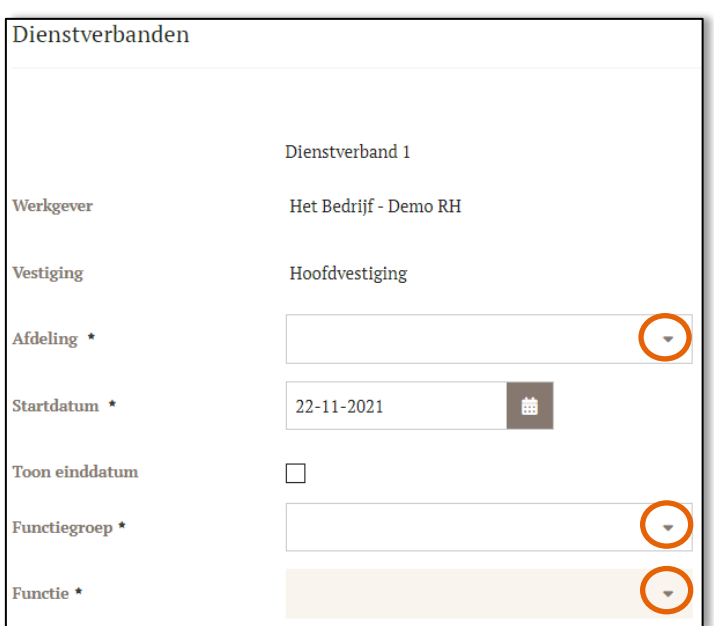

- − **Afdeling**: voer hier een deel van de afdelingsnaam in, zoals alg van Algemeen.
	- − **Functiegroep**: kies hier voor Algemeen (via het pijltje en door bijvoorbeeld een 'a' te typen en er dan op te klikken)
- − **Functie**: typ een deel van de functienaam in en klik op de juiste optie die verschijnt. Is een functie nog niet bekend in de lijst? Voeg deze dan toe. Klik op '**+ TOEVOEGEN**'.

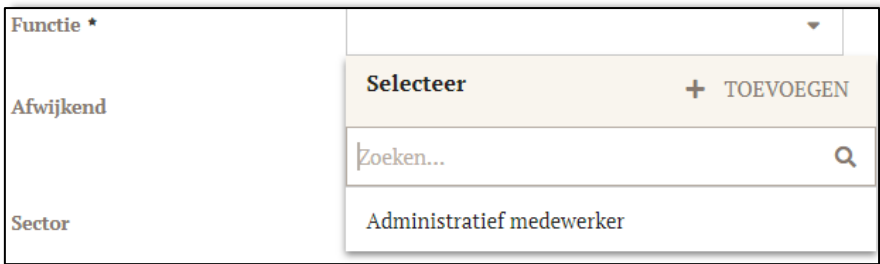

Er verschijnt een pop-up. Voer de functienaam in. Deze wordt bij **Çode** automatisch overgenomen. En sluit af door op '**TOEVOEGEN**' te klikken.

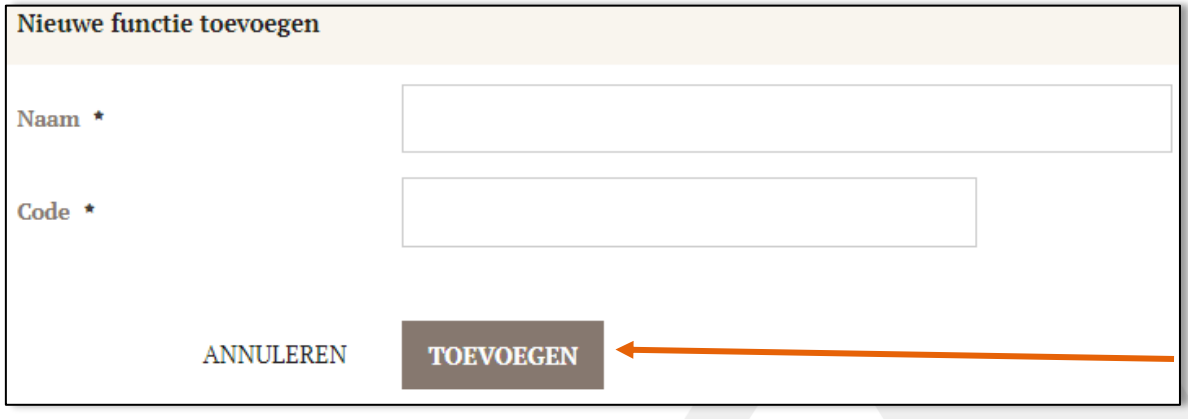

## Intermont<sup>A</sup>

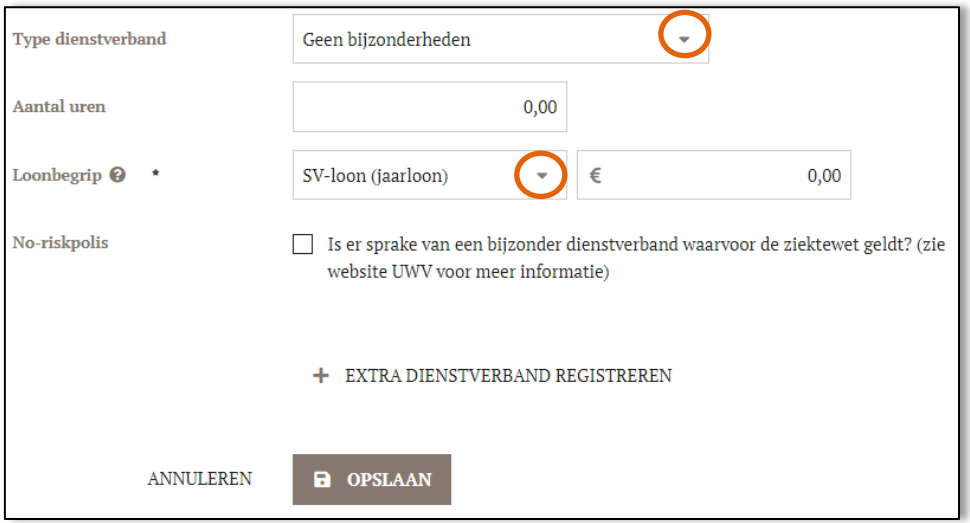

- Type dienstverband: kies hier welke van toepassing is.
- − **Aantal uren**: voer het juiste aantal contracturen in.
- − **Loonbegrip**: kies hier het loonbegrip dat van toepassing is op basis van de verzekering.

#### *Let op*

Loonbegrip: Wanneer er in het drop-down menu meerdere keuzes zijn, waaronder het SV-loon (jaarloon), dan moet deze optie altijd worden gekozen.

- − **Loonbedrag** (veld achter loonbegrip): het gaat hier om het (SV-jaar)loon van de werknemer. Als een werknemer parttime werkt, vul je hier het parttime (SV-jaar)loon in.
- − **No-riskpolis**: is er voor de werknemer die je invoert sprake van een no-riskpolis? Vink dan de checkbox aan.
- − Vergeet niet om de gegevens op te slaan, door te klikken op '**OPSLAAN**'.

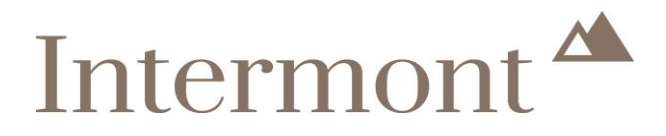

### <span id="page-23-0"></span>**5. Hoe kan ik een werknemer ziekmelden?**

Dit kan op twee manieren. Beide worden hieronder toegelicht.

#### <span id="page-23-1"></span>**5.1 Via acties**

#### **Optie 1**

Via de startpagina ga je naar acties. Je klikt hier op 'Ziek melden'.

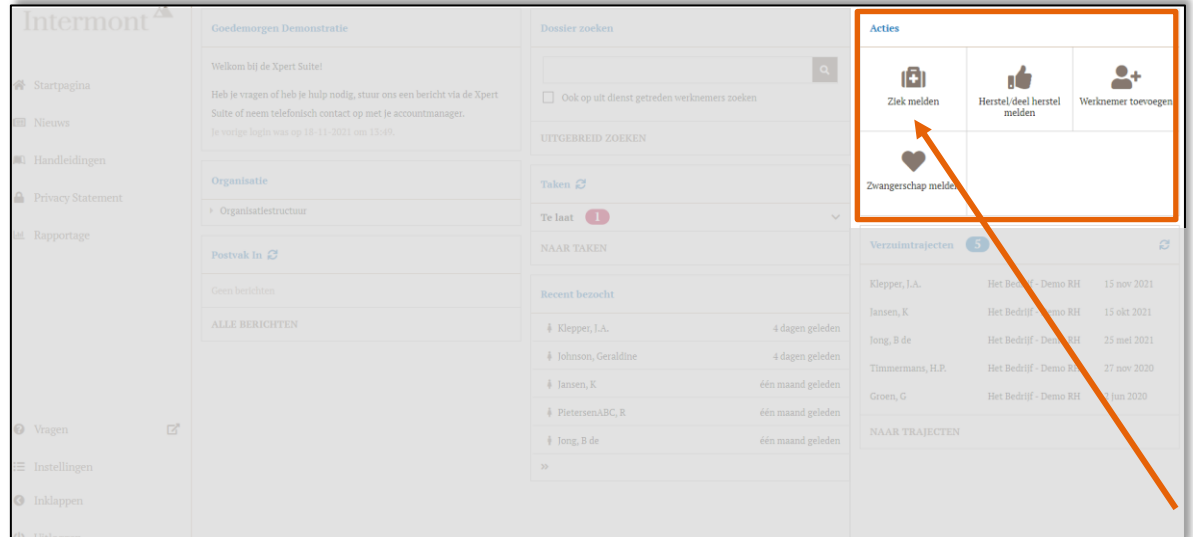

Je krijgt nu het volgende scherm te zien. Toets de naam of het personeelsnummer van de betreffende werknemer in. Klik op deze naam.

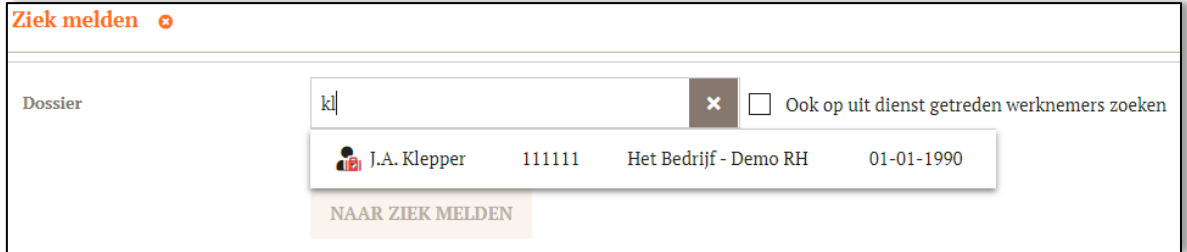

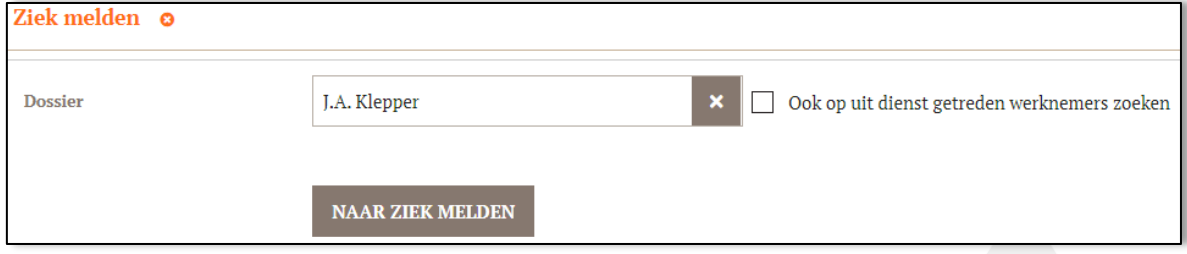

Klik nu op '**NAAR ZIEK MELDEN**'.

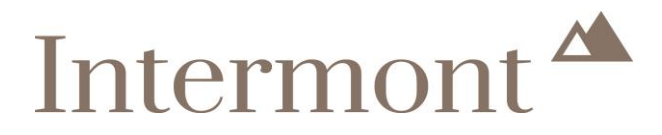

#### <span id="page-24-0"></span>**5.2 Via het werknemersdossier**

#### **Optie 2**

Via de startpagina ga je naar het werknemersdossier van de betreffende werknemer. Hoe je in het werknemersdossier komt, lees je terug in [Het werknemersdossier.](#page-7-0)

In het werknemersdossier klik je op 'Acties'.

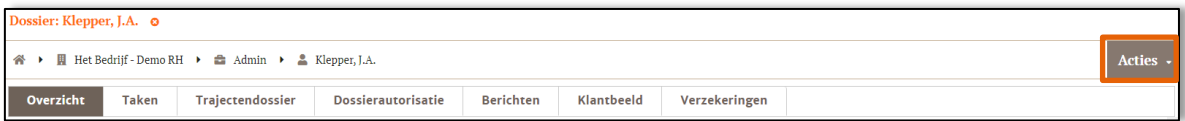

Er verschijnt een drop-down list. Klik hier op 'Ziek melden'.

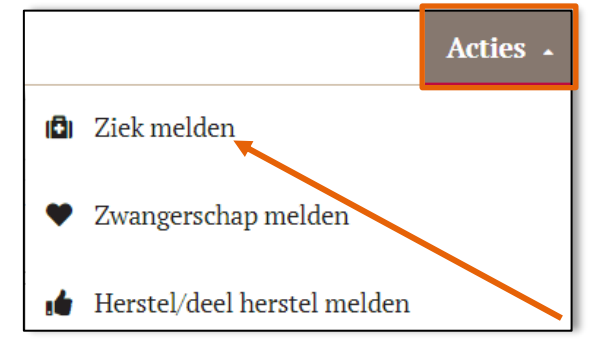

#### <span id="page-24-1"></span>**5.3 Ziekmelden**

Welke optie ook gekozen is (optie 1 of 2), je komt nu in het volgende scherm terecht.

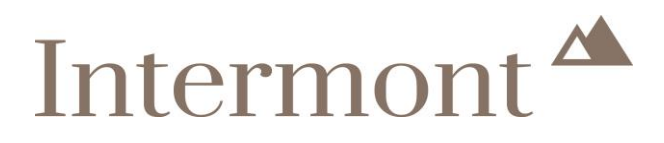

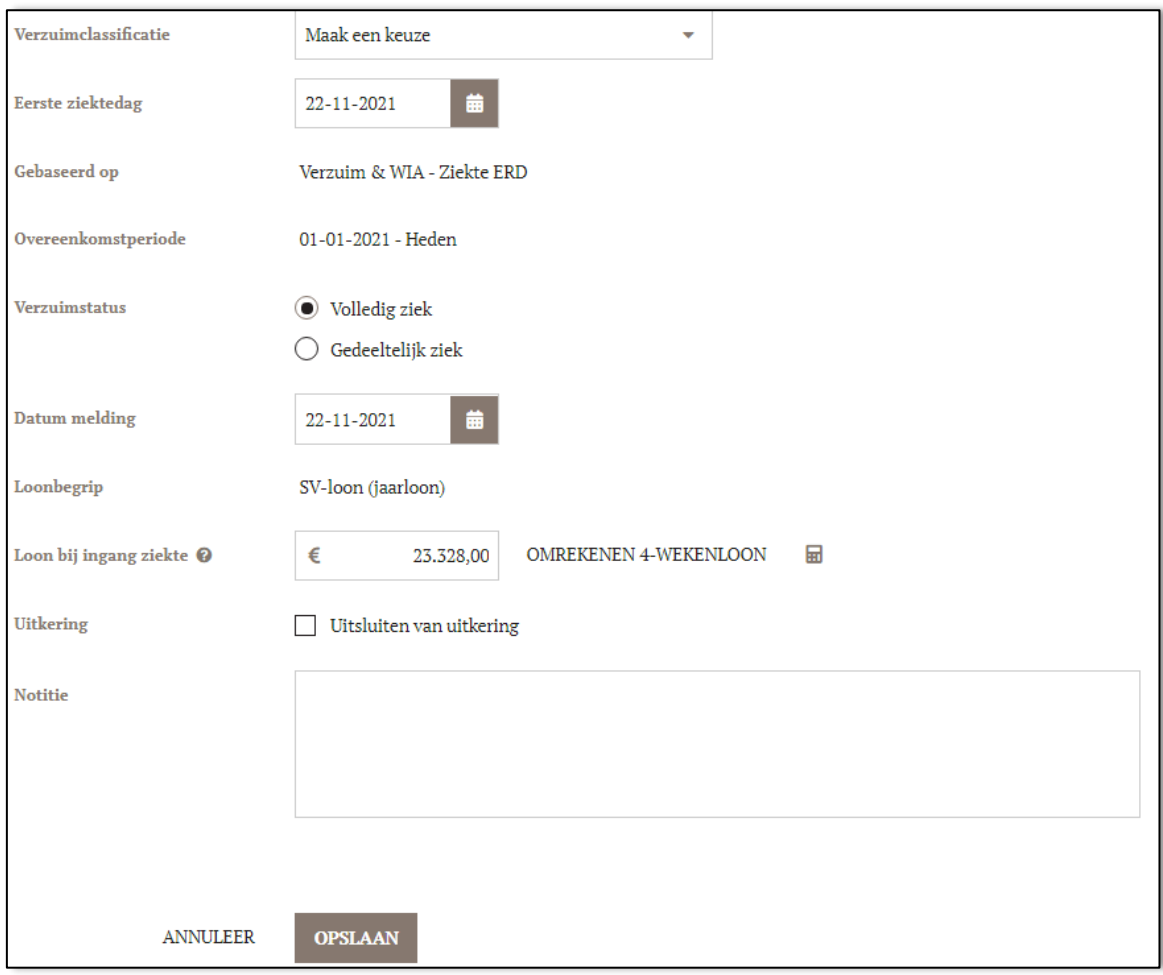

- − **Verzuimclassificatie**: kies hier welke reden van ziekmelding van toepassing is.
- − **Eerste ziektedag**: vul hier in wat de eerste ziektedag van de werknemer is.
- − **Verzuimstatus**: geef aan of de werknemer volledig of gedeeltelijk ziek is. Kies je voor gedeeltelijk, dan verschijnt een extra veld waarin je het verzuimpercentage kunt vermelden.
	- − **Datum melding:** dit is **ALTIJD** de datum van vandaag (de dag waarop de melding wordt gedaan).
- − **Loon bij ingang ziekte**: dit bedrag wordt automatisch overgenomen van de werknemerskaart. Je hoeft deze gegevens niet aan te passen.

#### *Let op*

Als het loon onjuist is, dan pas je dit aan in het werknemersdossier van de betreffende werknemer. Als je de ziekmelding dan opnieuw doet, staat bij 'Loon bij ingang ziekte' direct het juiste bedrag en kloppen de gegevens in het werknemersdossier ook.

− **Notitie**: heb je een toevoeging, dan kan je dat hier kwijt.

#### *Let op*

Leg geen medische gegevens vast.

Sla de ziekmelding op door te klikken op '**OPSLAAN**'. De werknemer is nu ziekgemeld.

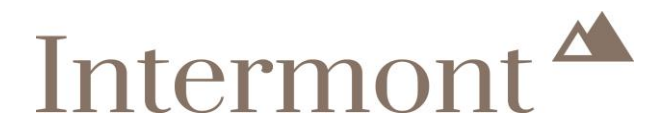

#### <span id="page-26-0"></span>**5.4 Een 26<sup>e</sup> weekmelding**

Als je volgens de voorwaarden een langdurig arbeidsongeschikte werknemer moet melden voor de 26<sup>e</sup> week van ziekte, dan kan dat op dezelfde wijze. Je doet de ziekmelding zoals je kunt teruglezen vanaf Hoe kan [ik een werknemer ziekmelden?](file:///C:/Users/local_jnunda/INetCache/Content.Outlook/H2T2GMYD/Hoe%20kan%20ik%20een%20werknemer%20ziekmelden%3f)

De eerste ziektedag die je invult ligt dan in het verleden.

#### <span id="page-26-1"></span>**5.5 Een 42<sup>e</sup> weekmelding**

Als je volgens de voorwaarden een langdurig arbeidsongeschikte werknemer moet melden voor de 42<sup>e</sup> week van ziekte, dan kan dat op dezelfde wijze. Je doet de ziekmelding zoals je kunt teruglezen vanaf Hoe kan [ik een werknemer ziekmelden?](file:///C:/Users/local_jnunda/INetCache/Content.Outlook/H2T2GMYD/Hoe%20kan%20ik%20een%20werknemer%20ziekmelden%3f)

De eerste ziektedag die je invult ligt dan in het verleden.

#### <span id="page-26-2"></span>**5.6 Waar kan ik terugvinden dat de werknemer ziek is gemeld?**

In het werknemersdossier is terug te zien dat de werknemer is ziekgemeld. Hoe je in het werknemersdossier komt, lees je terug in [Het werknemersdossier.](file:///C:/Users/local_jnunda/INetCache/Content.Outlook/H2T2GMYD/Het%20werknemersdossier)

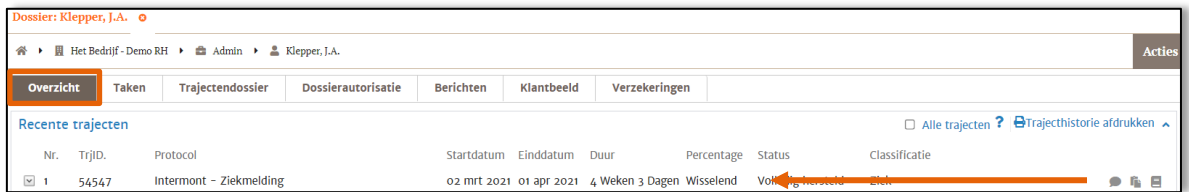

In het tabblad 'Overzicht' zie je de ziekmelding terug onder 'Recente trajecten'.

<span id="page-26-3"></span>**5.7 Krijg ik een bevestiging van de ziekmelding?**

Je ontvangt een e-mail met de bevestiging van de ziekmelding.

## Intermont<sup>4</sup>

#### <span id="page-27-0"></span>**5.8 Foutieve invoer**

Heb je bij de invoer van deze gegevens een fout gemaakt? Dan is het niet mogelijk zelf een aanpassing door te voeren. Neem contact op met Intermont via telefoonnummer 072 711 34 44 of e-mailadres [claimbehandelaar@intermont.nl](mailto:claimbehandelaar@intermont.nl) en wij helpen u graag verder.

Je kunt ook in de Xpert Suite een bericht sturen aan de claimbehandelaar.

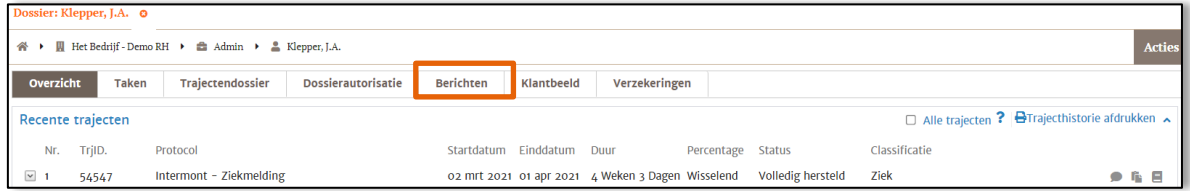

Je klikt op het tabblad 'Berichten' om een bericht te sturen.

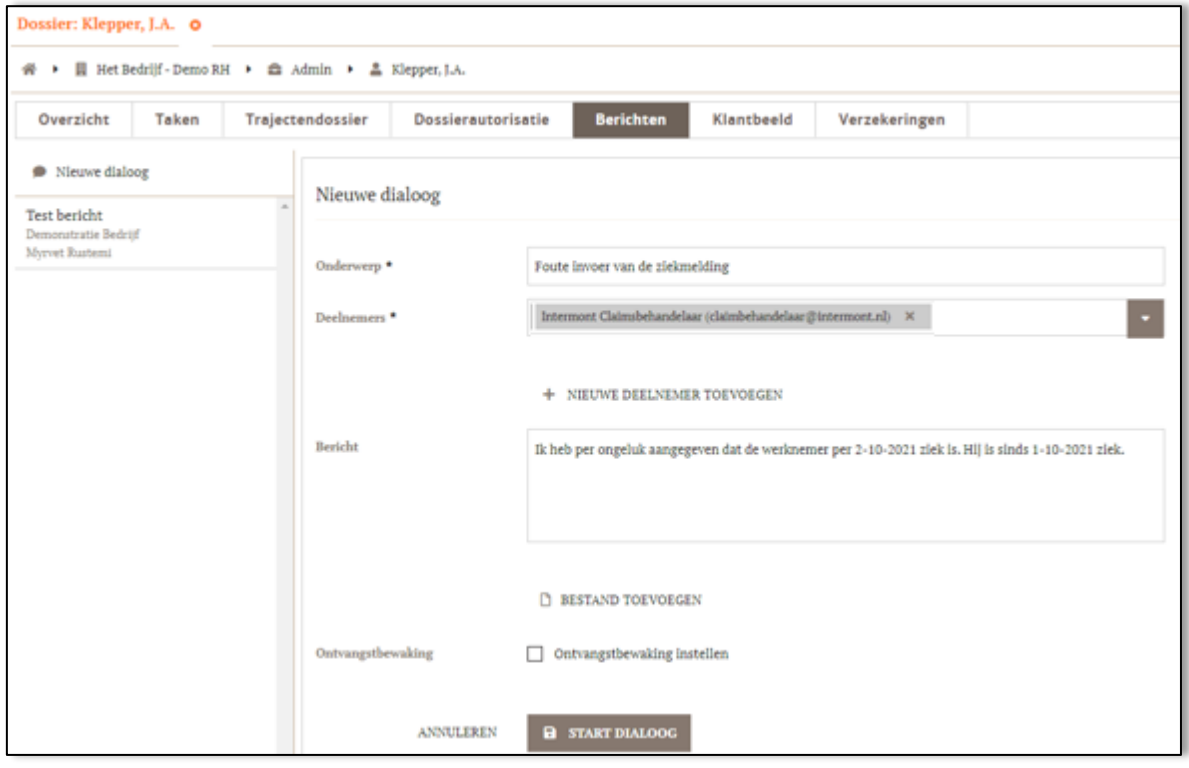

Geef in het bericht aan wat er fout is ingevoerd en verstuur het bericht door te klikken op '**START DIALOOG**'. Meer informatie over het sturen van berichten vindt je in [Het werknemersdossier -](#page-16-1) Berichten.

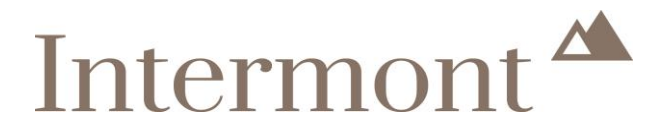

### <span id="page-28-0"></span>**6. Hoe kan ik een werknemer (deels-) hersteld melden?**

Dit kan op twee manieren. Beide worden hieronder toegelicht. Onderstaande geldt ook als er sprake is van (deel)herstel op een  $26^{\circ}$  of  $42^{\circ}$  weekmelding.

#### <span id="page-28-1"></span>**6.1 Via acties**

#### **Optie 1**

Via de startpagina ga je naar acties. Je klikt hier op 'Herstel / deel herstel melden'.

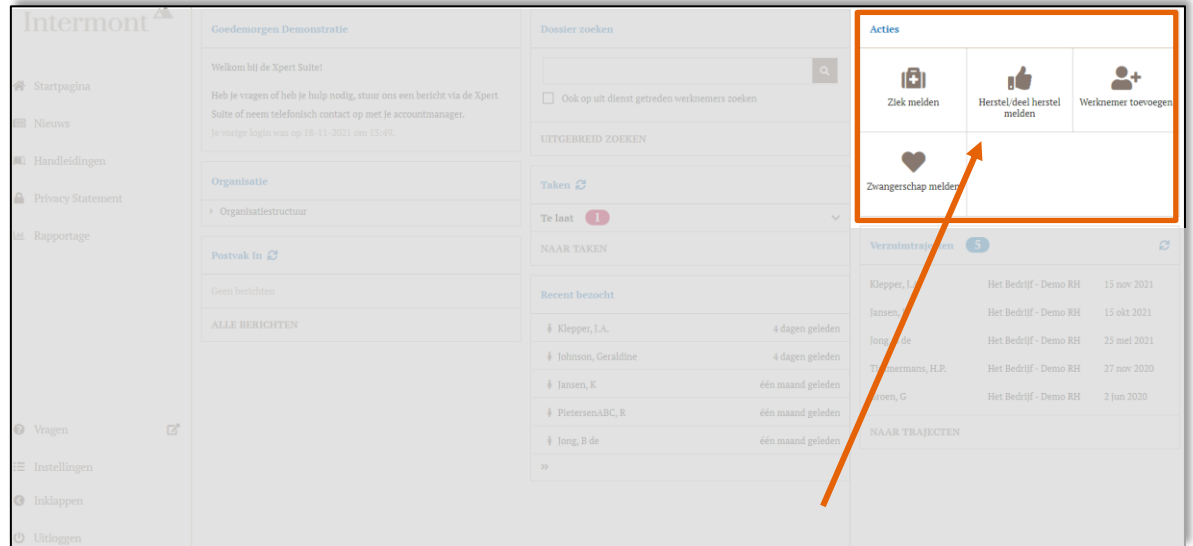

Je krijgt nu het volgende scherm te zien. Toets de naam of het personeelsnummer van de betreffende werknemer in. Klik op deze naam.

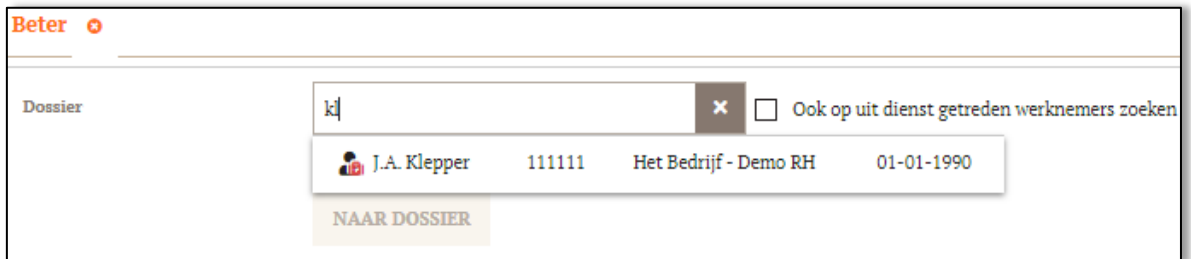

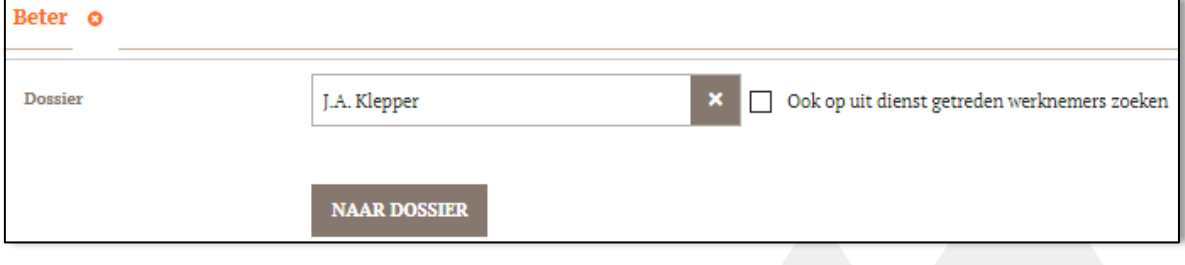

Klik nu op '**NAAR DOSSIER**'.

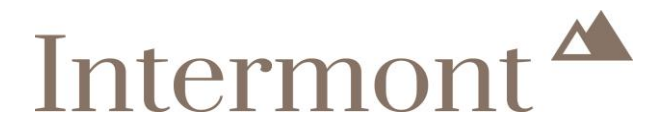

#### <span id="page-29-0"></span>**6.2 Via het werknemersdossier**

#### **Optie 2**

Via de startpagina ga je naar het werknemersdossier van de betreffende werknemer. Hoe je in het werknemersdossier komt, lees je terug in [Het werknemersdossier.](file:///C:/Users/local_jnunda/INetCache/Content.Outlook/H2T2GMYD/Het%20werknemersdossier)

In het werknemersdossier klik je op 'Acties'.

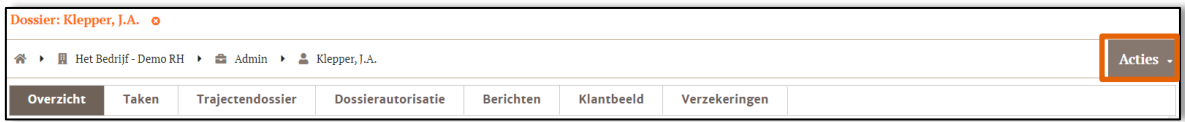

Er verschijnt een drop-down list. Klik hier op 'Herstel/deel herstel melden'.

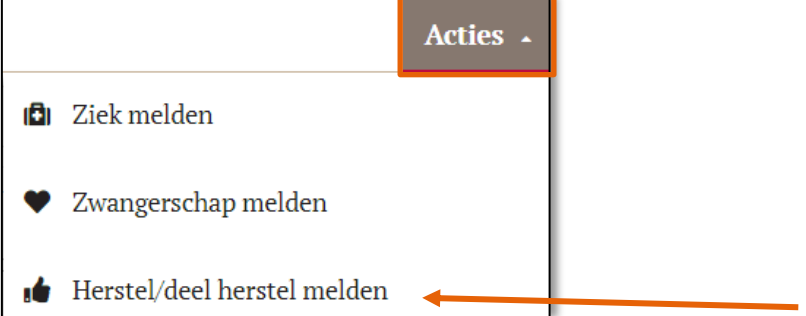

#### <span id="page-29-1"></span>**6.3 Herstel/deel herstel melden**

Welke optie ook gekozen is (optie 1 of 2), je komt nu in het volgende scherm terecht.

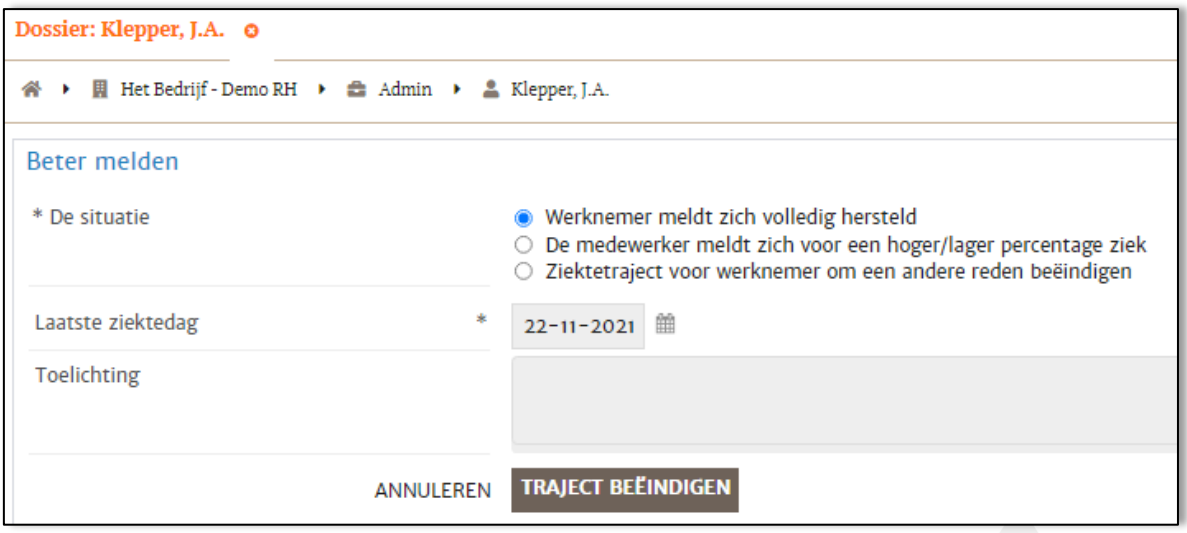

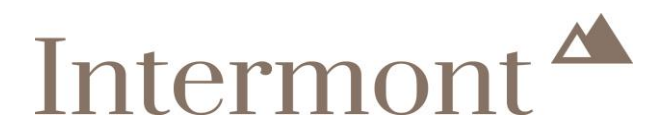

#### <span id="page-30-0"></span>*6.3.1 Volledig herstel*

Is de werknemer volledig hersteld? Kies dan voor de eerste optie.

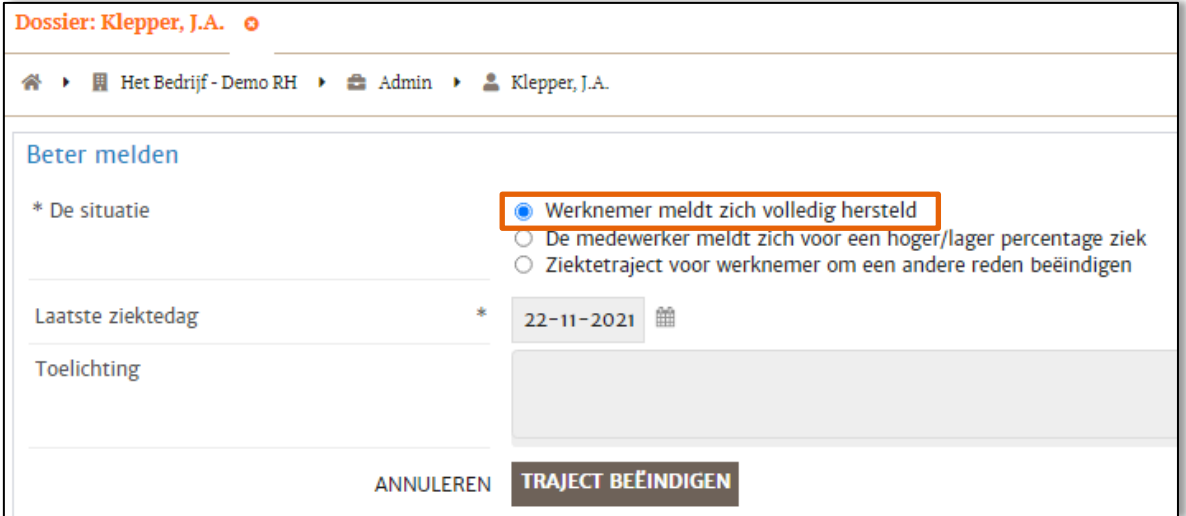

− **Laatste ziektedag**: vul hier de laatste dag van ziekte in.

Als een werknemer ziek is op 22-11-2021 en hersteld op 23-11-2021, dan is de laatste ziektedag 22-11-2021.

Klik vervolgens op '**TRAJECT BEËINDIGEN**'.

#### <span id="page-30-1"></span>*6.3.2 Deel herstel*

Is de werknemer voor een deel hersteld? Kies dan voor de middelste optie.

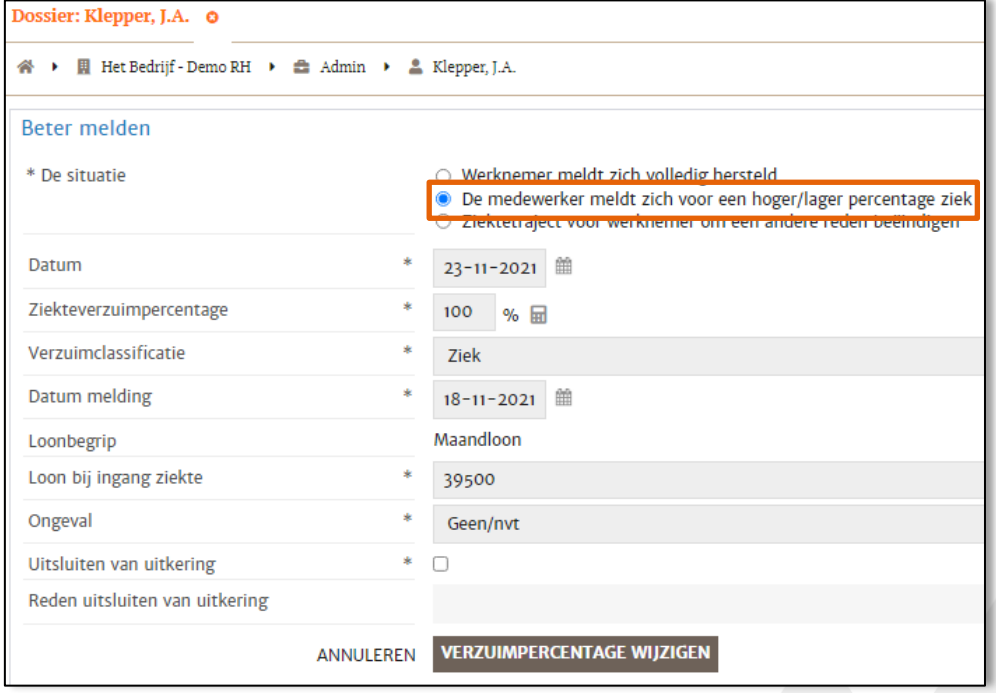

- − **Datum**: vul de datum van de wijziging in.
- − **Ziekteverzuimpercentage**: vul hier in voor welk percentage de werknemer nog ziek is.
- − **Verzuimclassificatie**: hier hoef je niks aan te passen of in te vullen. Als je dit wel aanpast, kan dit consequenties hebben voor de uitkering.

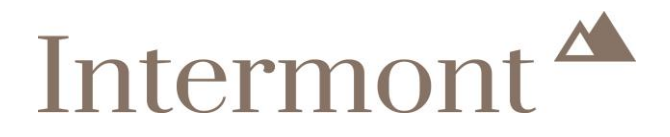

- − **Datum melding**: hier hoef je niks aan te passen of in te vullen. Als je dit wel aanpast, kan dit consequenties hebben voor de uitkering.
- − **Loonbegrip**: hier staat het loonbegrip dat van toepassing is.
- − **Loon bij ingang ziekte**: hier hoef je niks aan te passen of in te vullen. Als je dit wel aanpast, kan dit consequenties hebben voor de uitkering.
- − **Ongeval**: hier hoef je niks aan te passen of in te vullen. Als je dit wel aanpast, kan dit consequenties hebben voor de uitkering.
- − **Uitsluiten van uitkering**: je hoeft dit niet aan te vinken. Als je dit wel doet, kan dit consequenties hebben voor de uitkering.
- − **Reden uitsluiten van uitkering**: je hoeft hier niks in te vullen.

Sla de deel herstelmelding op door te klikken op '**VERZUIMPERCENTAGE WIJZIGINGEN**'. De werknemer is nu voor een deel hersteld gemeld.

#### <span id="page-31-0"></span>**6.4 Foutieve invoer**

Heb je bij de invoer van deze gegevens een fout gemaakt? Dan is het niet mogelijk zelf een aanpassing door te voeren. Neem contact op met Intermont via telefoonnummer 072 711 34 44 of e-mailadres [claimbehandelaar@intermont.nl](mailto:claimbehandelaar@intermont.nl) en wij helpen je graag verder.

Je kunt ook in de Xpert Suite een bericht sturen aan de claimbehandelaar. Je ziet hieronder het scherm van de ziekmelding.

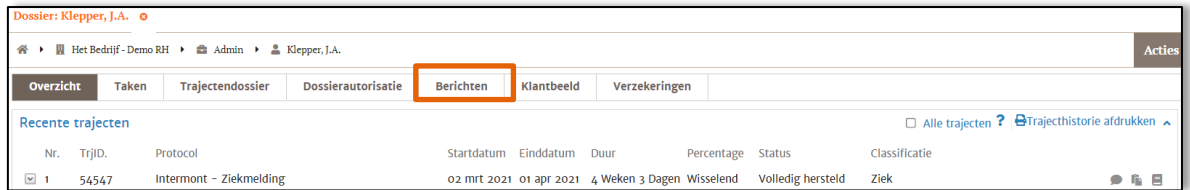

#### Je klikt op het tabblad 'Berichten' om een bericht te sturen.

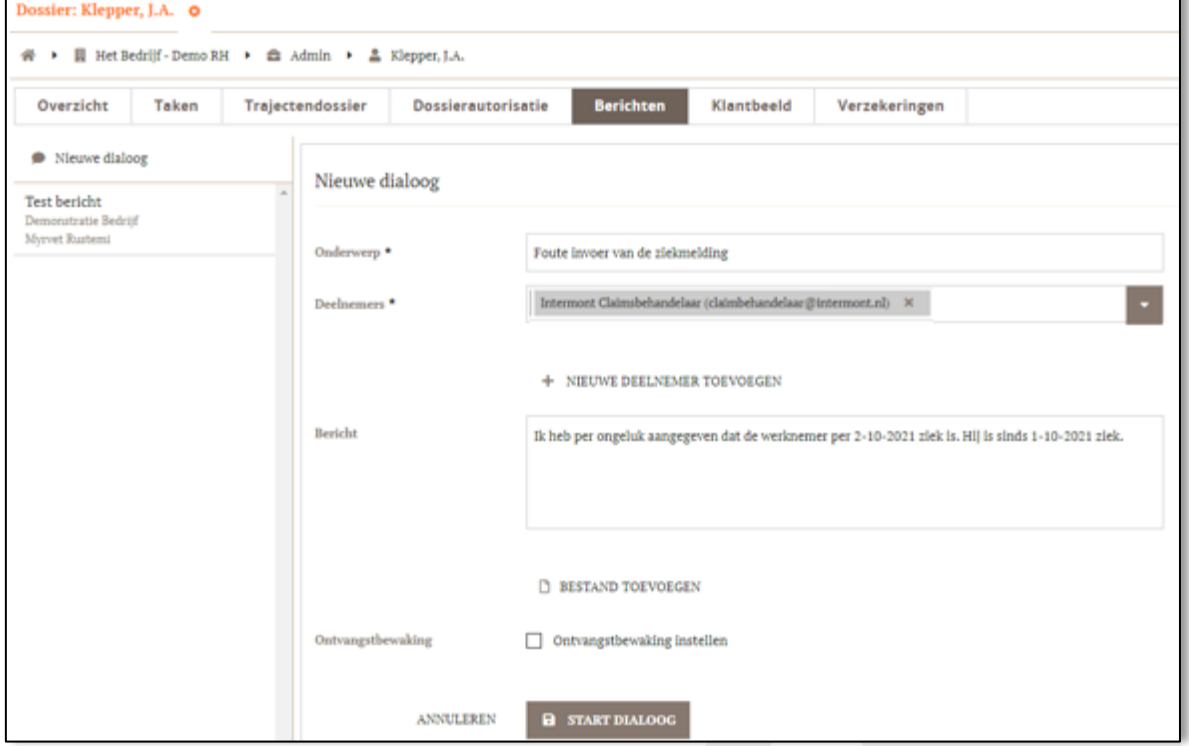

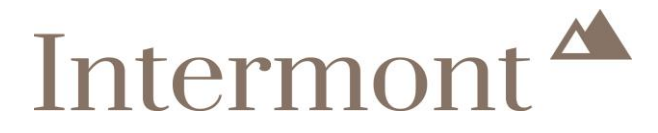

<span id="page-32-0"></span>Geef in het bericht aan wat er fout is ingevoerd en verstuur het bericht door te klikken op '**START DIALOOG**'. Meer informatie over het sturen van berichten vindt je in [Het werknemersdossier -](#page-16-1) Berichten.

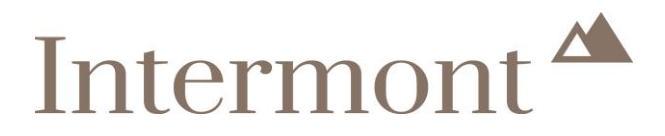

### <span id="page-33-0"></span>**7. Hoe kan ik het verzuimtraject van de werknemer stoppen?**

Wil je het verzuimtraject van de werknemer aanpassen? Maar niet omdat de werknemer (deels) is hersteld? Dit doe je ook via de optie Herstel/deel herstel melden. Dit kan via twee opties.

#### <span id="page-33-1"></span>**7.1 Via acties**

#### **Optie 1**

Via de startpagina ga je naar acties. Je klikt hier op 'Herstel / deel herstel melden'.

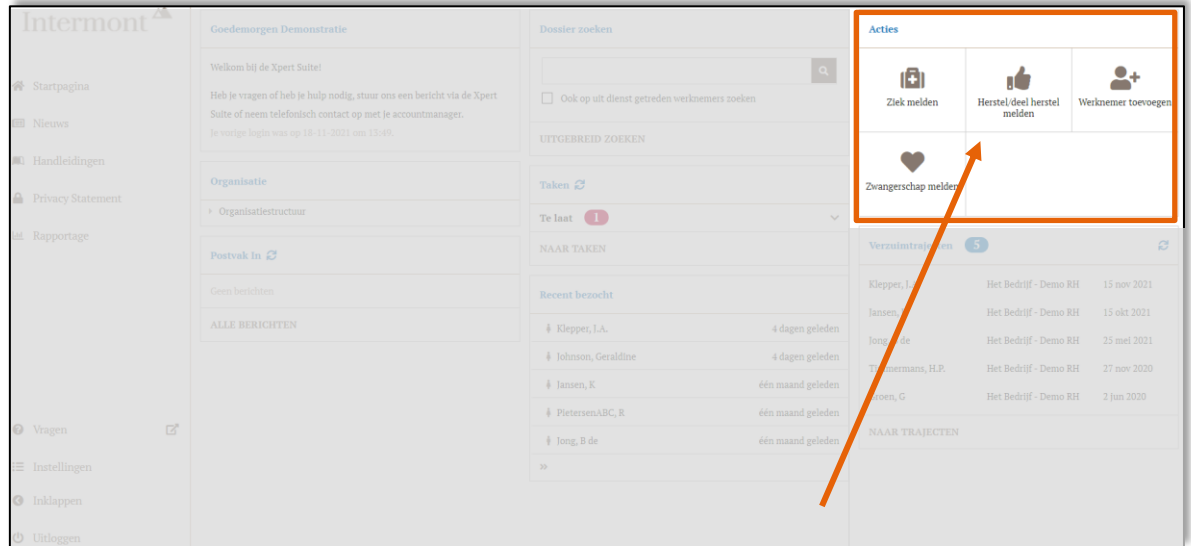

Je krijgt nu het volgende scherm te zien. Toets de naam of het personeelsnummer van de betreffende werknemer in. Klik op deze naam.

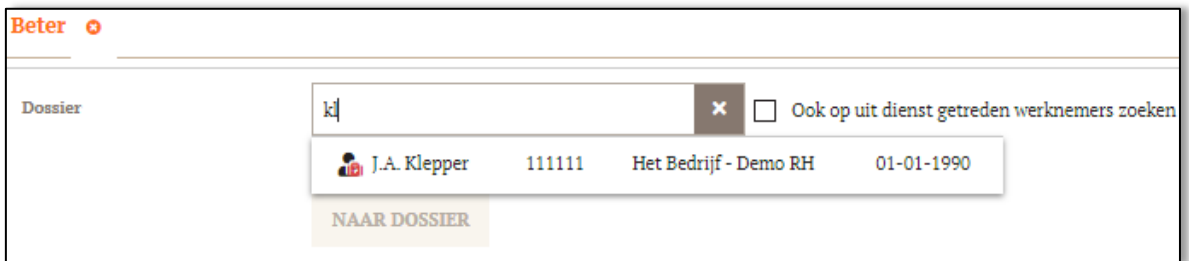

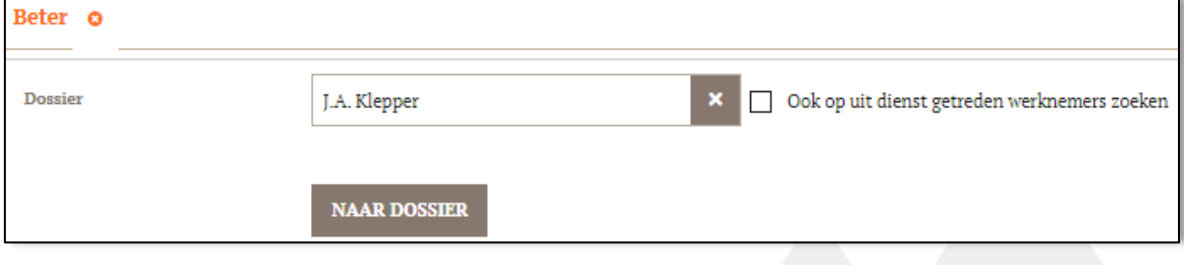

Klik nu op '**NAAR DOSSIER**'.

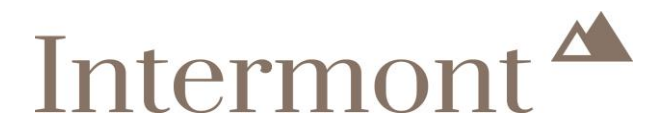

#### <span id="page-34-0"></span>**7.2 Via het werknemersdossier**

#### **Optie 2**

Via de startpagina ga je naar het werknemersdossier van de betreffende werknemer. Hoe je in het werknemersdossier komt, lees je terug in [Het werknemersdossier.](file:///C:/Users/local_jnunda/INetCache/Content.Outlook/H2T2GMYD/Het%20werknemersdossier)

In het werknemersdossier klik je op 'Acties'.

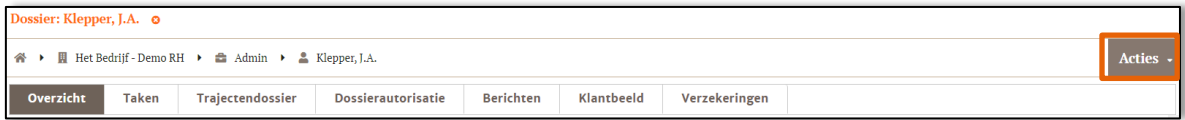

Er verschijnt een drop-down list. Klik hier op 'Herstel/deel herstel melden'.

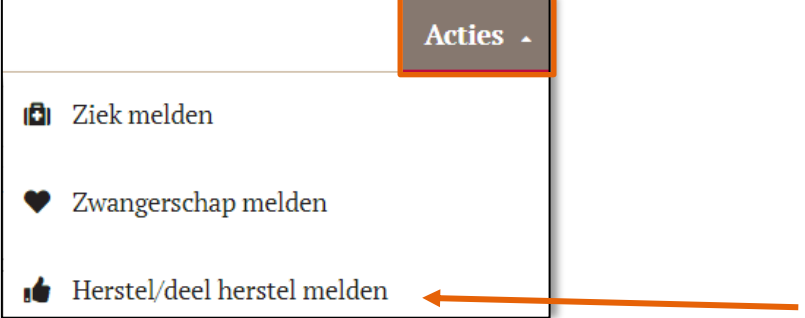

#### <span id="page-34-1"></span>**7.3 Herstel/deel herstel melden**

Welke optie ook gekozen is (optie 1 of 2), je komt nu in het volgende scherm terecht. Je kiest nu voor 'Ziektetraject voor werknemer om een andere reden beëindigen'.

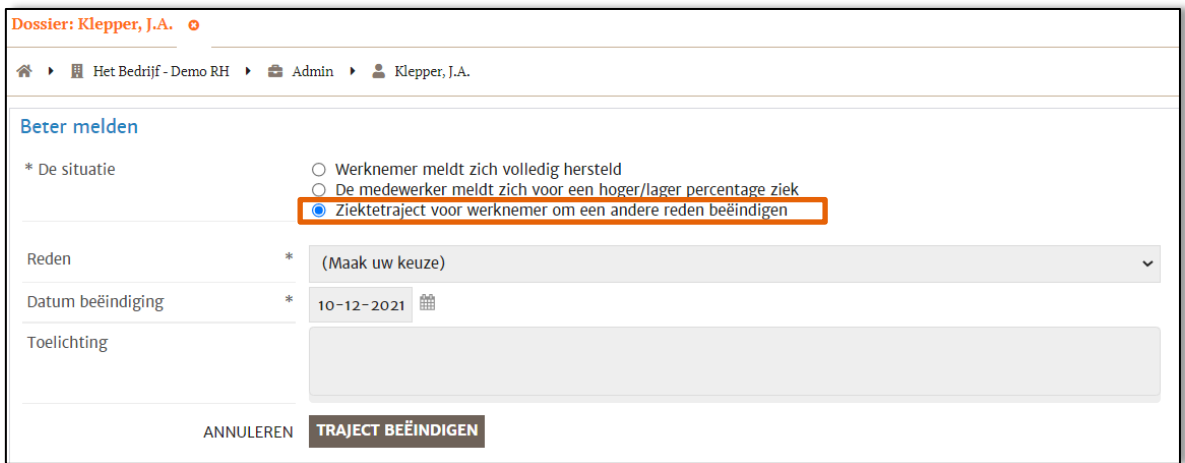

Bij reden kan je nu kiezen voor de volgende opties:

- − **Overigen**.
- − **Overlijden**.
- − **Traject afgesloten**.
- − **Uit dienst**. Je gebruikt deze optie als een werknemer ziek uit dienst gaat.

Vul de datum in van beëindiging van het verzuimtraject en sluit af door te klikken op '**TRAJECT BEEINDIGEN**'.

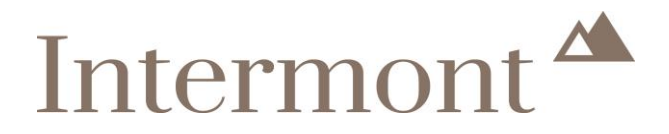

#### <span id="page-35-0"></span>**7.4 Krijg ik een bevestiging van het beëindigen van het verzuimtraject?**

Je ontvangt een e-mail met de bevestiging. Je vindt deze terug in het [trajectendossier,](#page-15-1) onder VerzuimXpert documenten.

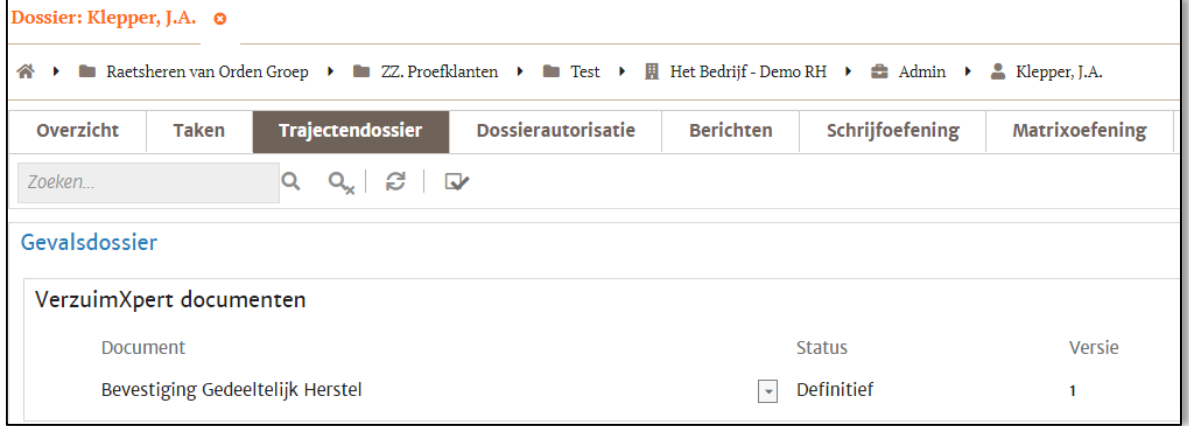

#### <span id="page-35-1"></span>**7.5 Foutieve invoer**

Heb je bij de invoer van deze gegevens een fout gemaakt? Dan is het niet mogelijk zelf een aanpassing door te voeren. Neem contact op met Intermont via telefoonnummer 072 – 711 34 44 of e-mailadres claimbehandelaar@intermont.nl en wij helpen je graag verder.

Je kunt ook in de Xpert Suite een bericht sturen aan de claimbehandelaar. Je ziet hieronder het scherm van de ziekmelding.

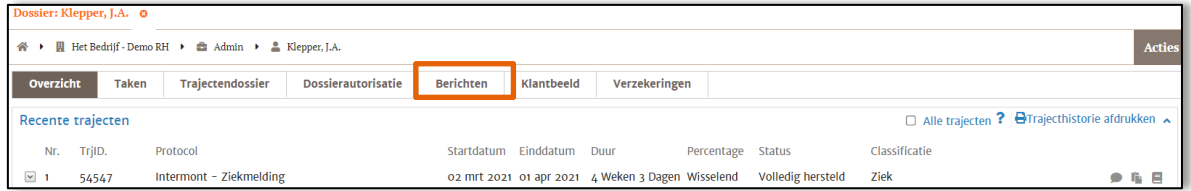

Je klikt op het tabblad 'Berichten' om een bericht te sturen.

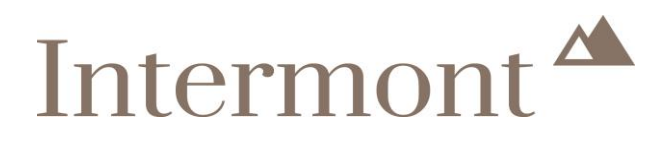

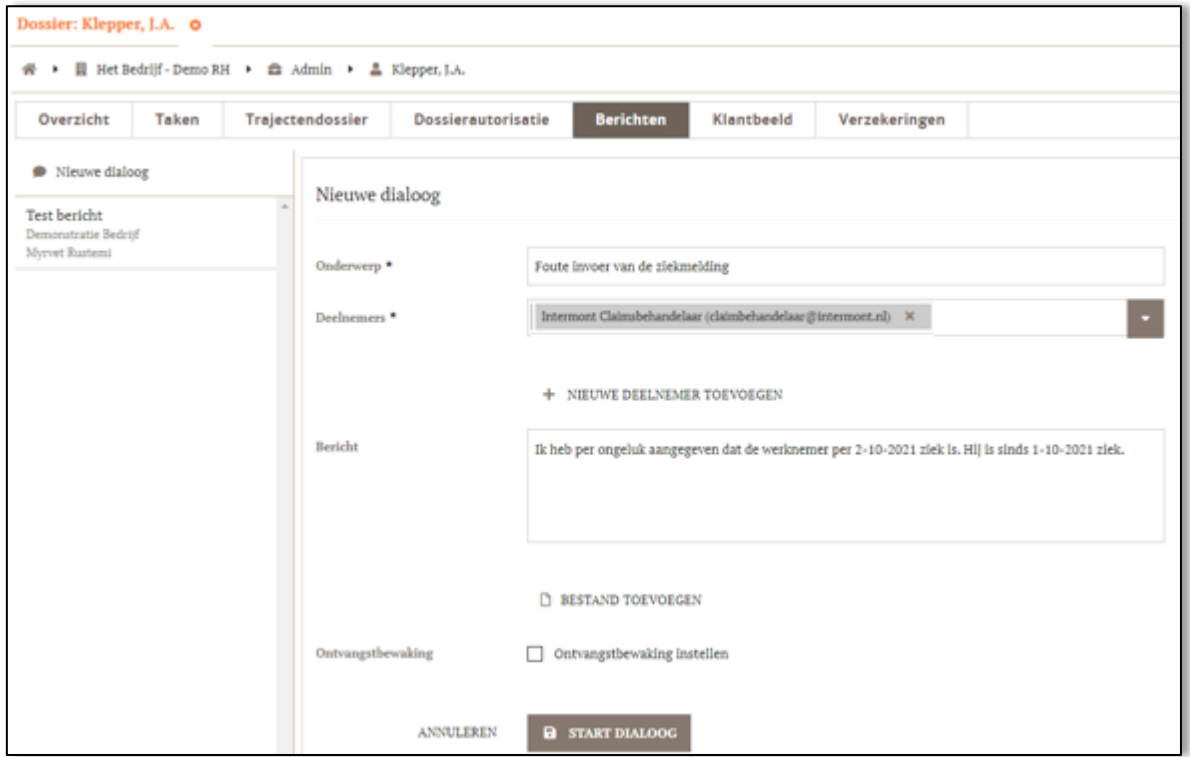

Geef in het bericht aan wat er fout is ingevoerd en verstuur het bericht door te klikken op '**START DIALOOG**'. Meer informatie over het sturen van berichten vindt je in [Het werknemersdossier -](#page-16-1) Berichten.

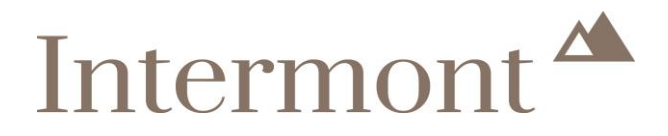

### <span id="page-37-0"></span>**8. Wijzigen gegevens dienstverband**

Hoe kan je een wijziging in het dienstverband van de werknemer doorvoeren? Of een werknemer uit dienst melden?

Zoek het werknemersdossier van de betreffende werknemer op. In hoofdstuk 3, [Via organisatie](#page-8-1) en Via [dossier zoeken](#page-8-2) zie je hoe je een werknemersdossier opzoekt. Je komt nu terecht in het overzicht van het werknemersdossier.

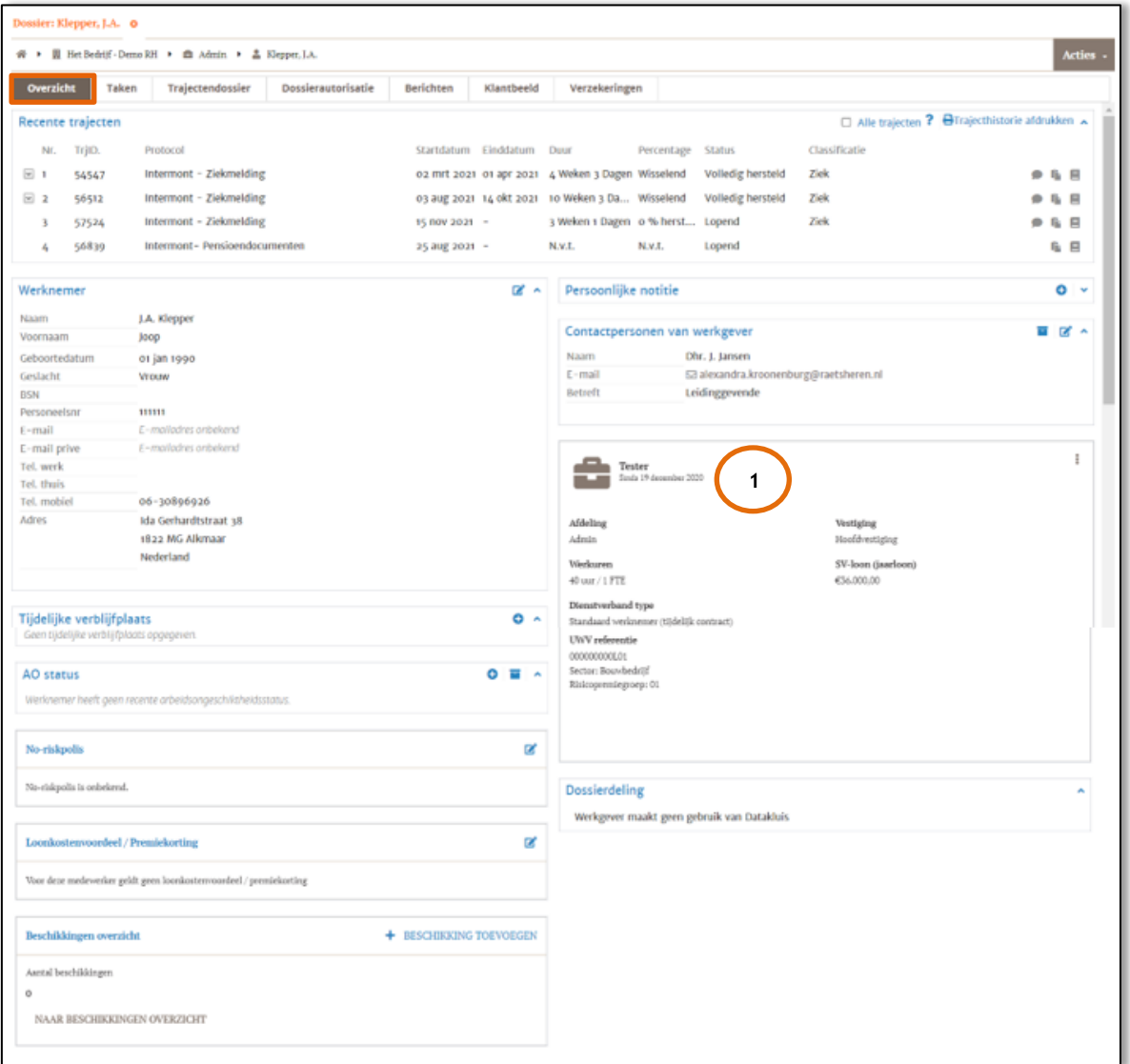

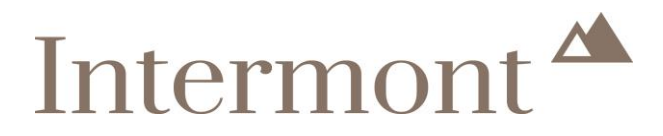

### <span id="page-38-0"></span>**8.1 Wijzigen dienstverband**

Als je het dienstverband wil wijzigen, klik je op de 3 puntjes, rechtsboven.

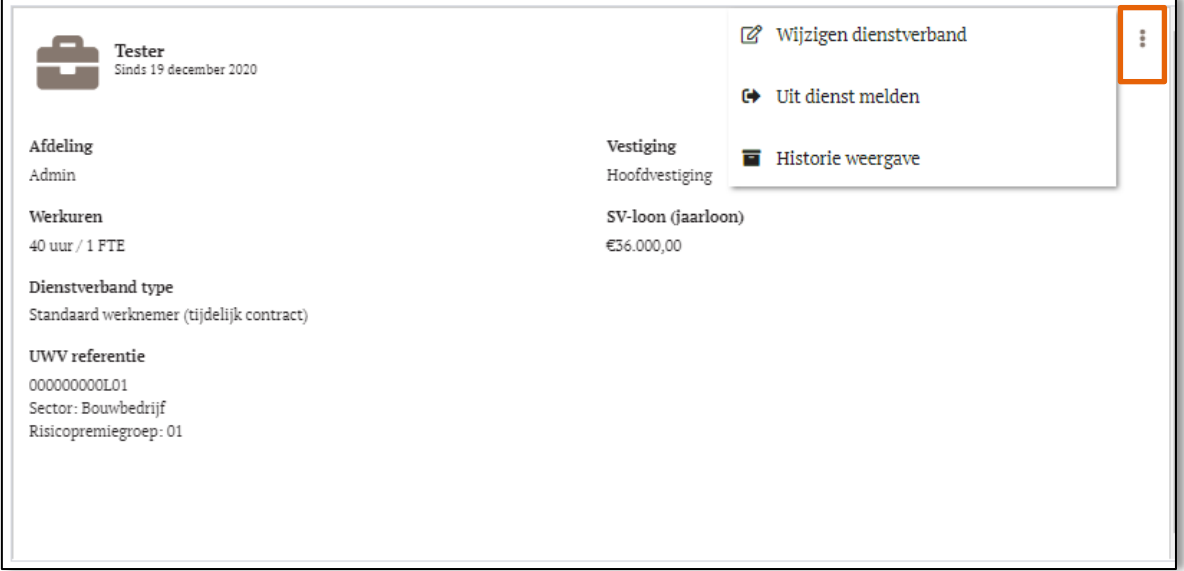

Je kiest nu voor 'Wijzigen dienstverband'. Onderstaand scherm verschijnt. Klik op 'Het dienstverband gaat veranderen'.

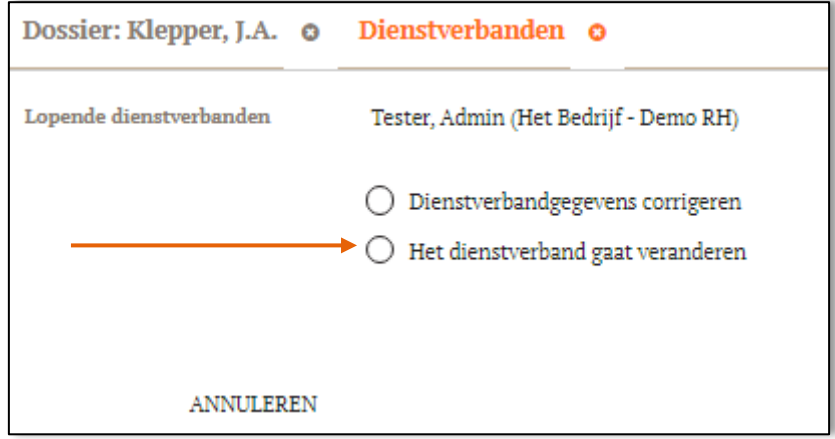

Klik op '**VERDER**'. Onderstaand scherm verschijnt waar je de gegevens kunt wijzigen.

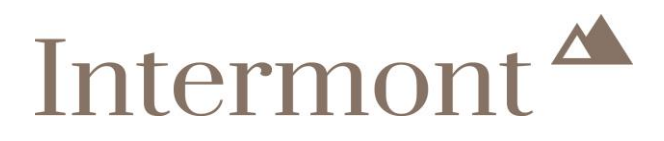

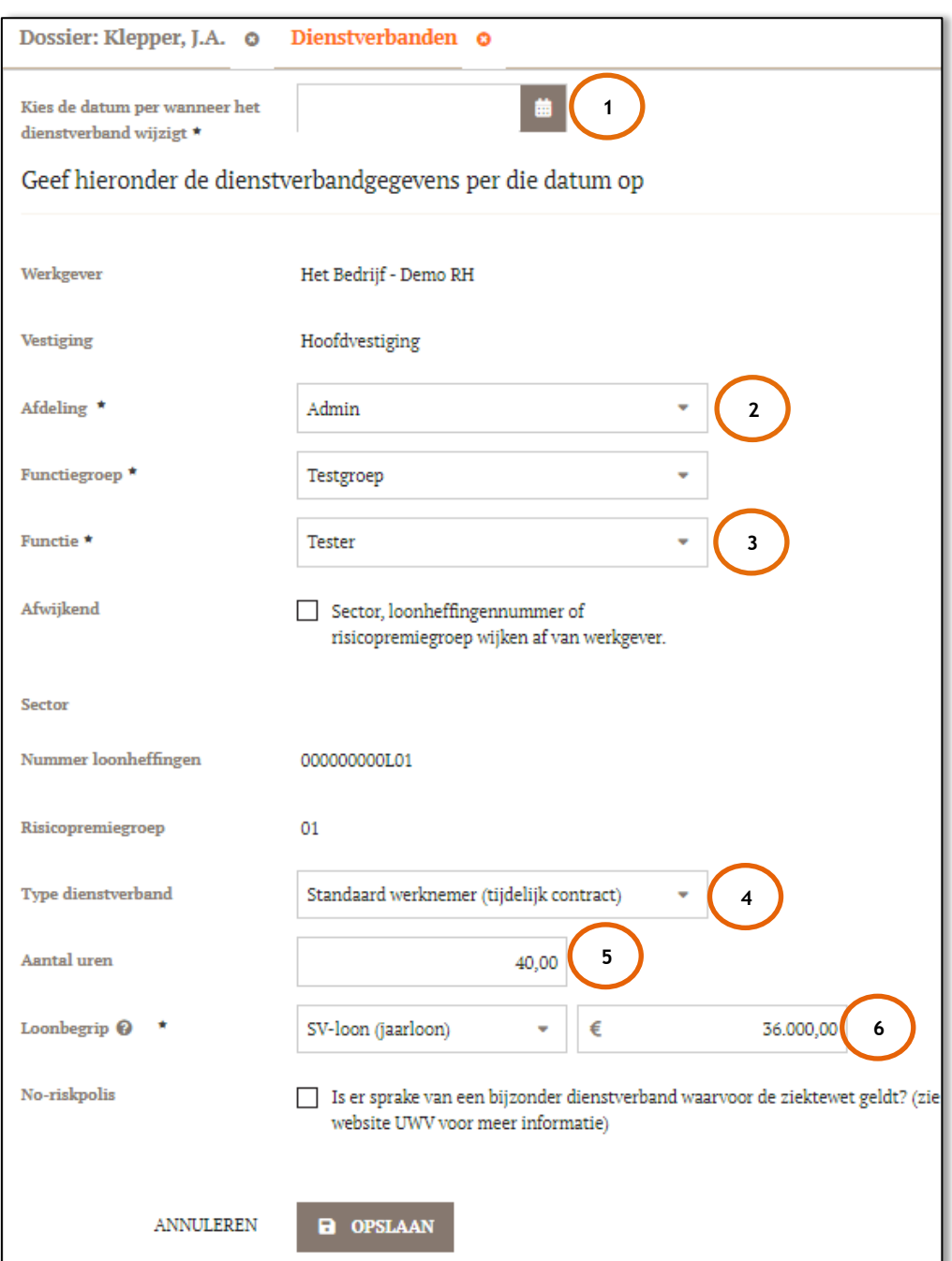

- 1) Vul hier de datum in per wanneer de wijziging ingaat of in is gegaan.
- 2) Hier kan een wijziging van afdeling doorgevoerd worden.
- 3) Wanneer er een wijziging in functie is kan dat hier aangegeven worden.
- 4) Hier kan een wijziging van het type dienstverband ingegeven worden.
- 5) Wanneer er een wijziging is in het aantal uren van de werknemer kan dat hier aangepast worden.
- 6) Hier kan een wijziging in het loon doorgevoerd worden.

Wanneer je onderaan op '**OPSLAAN**' klikt is de aanpassing (vanaf datum wijziging) verwerkt.

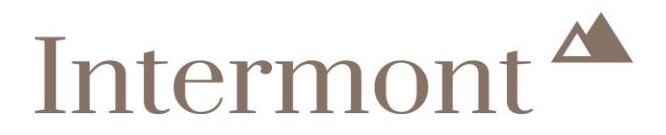

#### <span id="page-40-0"></span>**8.2 Dienstverband corrigeren of wijzigingen**

Wanneer je het dienstverband gaat wijzigen krijg je de mogelijkheid om te corrigeren of te veranderen.

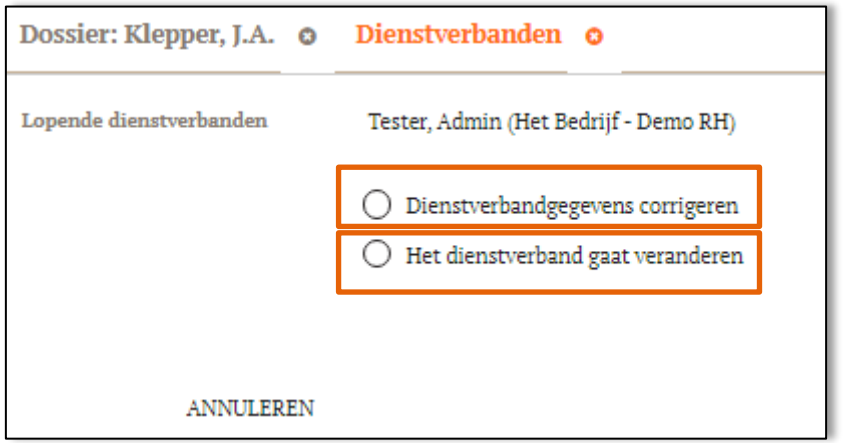

Het verschil tussen corrigeren en veranderen is dat corrigeren alleen gebruikt mag worden na een invoerfout. Na het corrigeren worden alle gegevens overschreven, waardoor er geen historie zichtbaar is. Dit kan ook gevolgen hebben voor een eventuele uitkering.

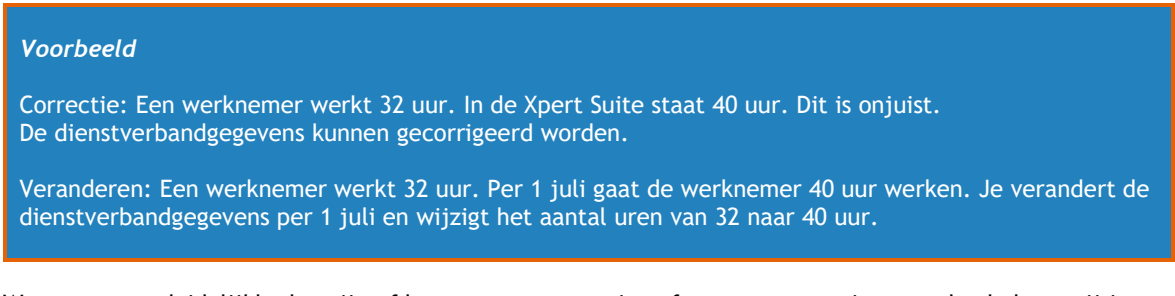

Wanneer er onduidelijkheden zijn of het om een aanpassing of om een correctie gaat, dan helpen wij je graag.

#### <span id="page-40-1"></span>**8.3 Uitdienst**

Als je een werknemer uit dienst wil melden, klik je op de drie puntjes, rechtsboven.

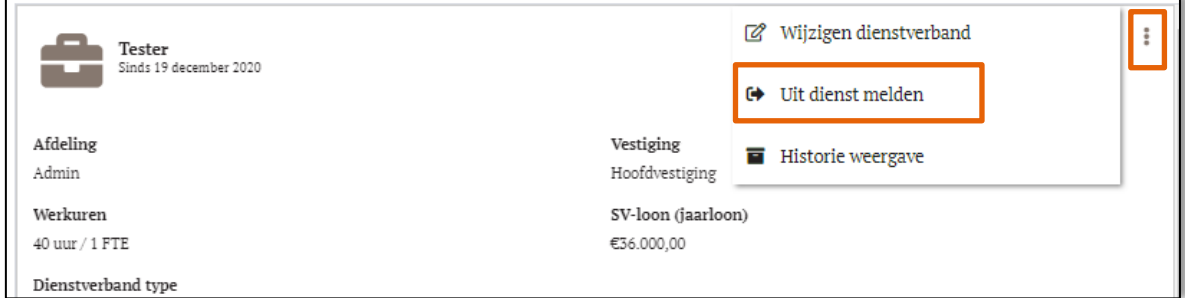

Je kiest nu voor 'Uit dienst melden'. Onderstaand scherm verschijnt.

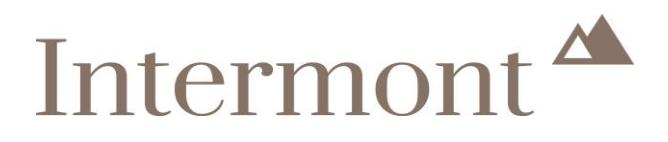

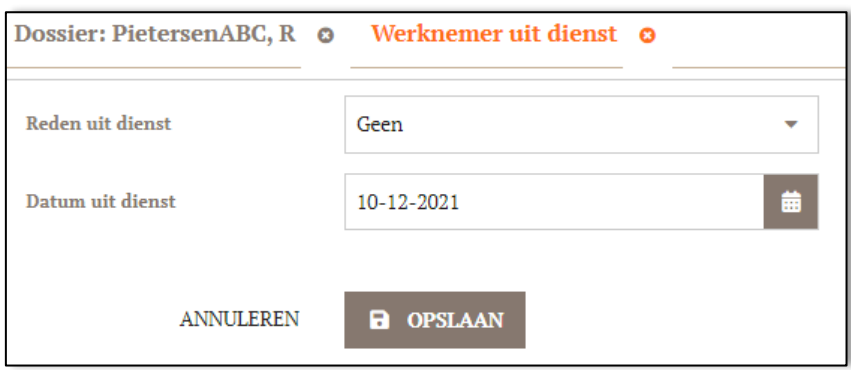

Bij 'Reden uit dienst' kies je voor:

- − **Geen: als de werknemer uit dienst gaat, omdat het contract eindigt.**<br>− Overleden: als de werknemer is overleden.
- − **Overleden**: als de werknemer is overleden.
- Bij 'Datum uit dienst' vul je de datum in van beëindiging van het dienstverband.

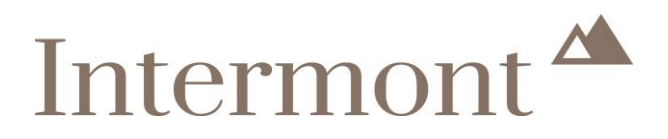

### <span id="page-42-0"></span>**9. Zwangerschap registreren**

Als een werknemer zwanger is, kan dit worden geregistreerd in de Xpert Suite. Je doet dit door op de startpagina te klikken op 'Zwangerschap melden'.

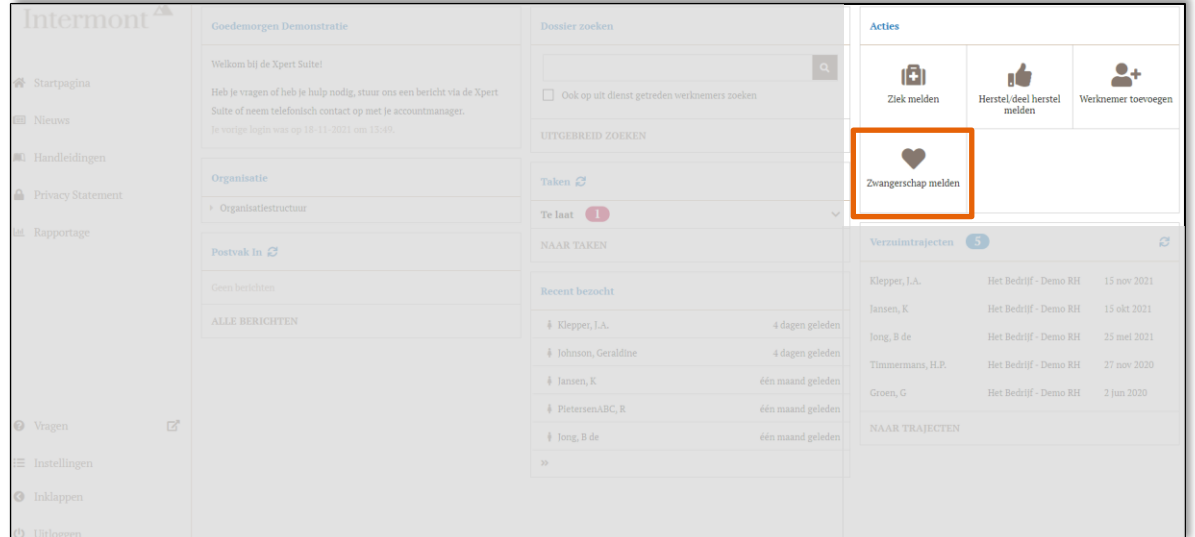

Je komt in het volgende scherm terecht. Zoek de betreffende werknemer op. Klik vervolgens op '**NAAR DOSSIER'**.

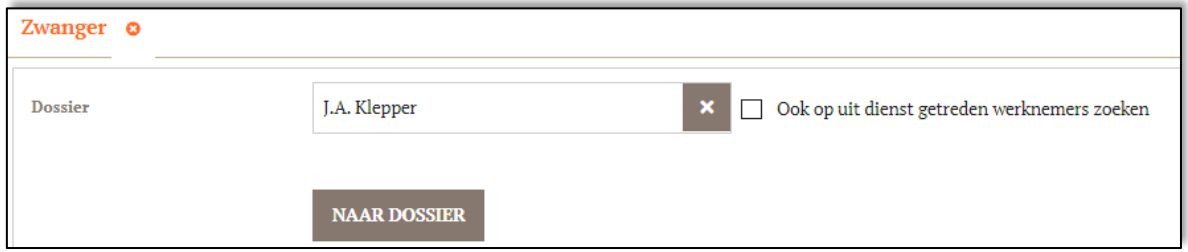

Je komt nu in het volgende scherm.

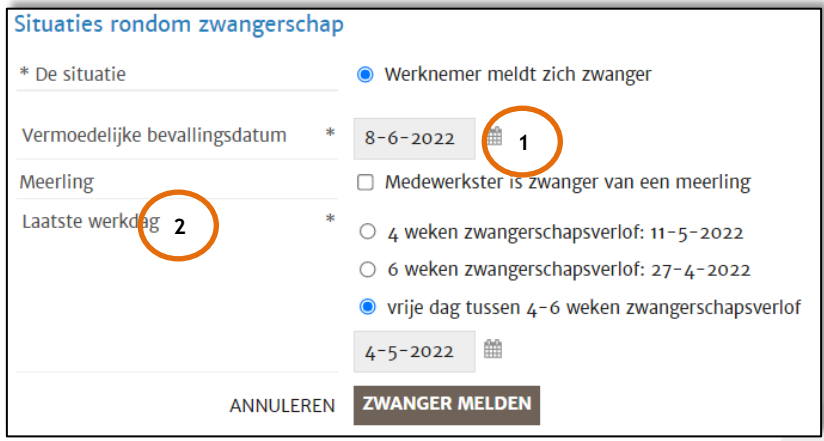

- 1) Vul de vermoedelijke bevallingsdatum in.
- 2) Vul de laatste werkdag in.

Klik op '**ZWANGER MELDEN**'.

![](_page_43_Picture_0.jpeg)

### <span id="page-43-0"></span>**10. Een werknemer komt te overlijden**

Als de werknemer komt te overlijden, kan je dit op verschillende manieren doorvoeren. De wijze waarop je het overlijden doorvoert, is afhankelijk van de situatie voorafgaand aan het overlijden.

#### <span id="page-43-1"></span>**10.1 Werknemer was ziek**

De werknemer was ziek en komt te overlijden. Je gaat het verzuimtraject stopzetten. Dit kan op verschillende manieren.

#### **Optie 1**

Dit doe je door het werknemersdossier van de werknemer op te zoeken. Dit kan op verschillende manieren.

- 1) Je zoekt de naam of het personeelsnummer van de werknemer op via 'Dossier zoeken'.
- 2) Je zoekt de werknemer op bij 'Verzuimtrajecten'.

![](_page_43_Picture_9.jpeg)

Je komt nu in het werknemersdossier terecht.

![](_page_43_Picture_123.jpeg)

Via 'acties' ga je naar 'overige acties'. Je komt in het volgende scherm terecht.

![](_page_44_Picture_0.jpeg)

![](_page_44_Picture_84.jpeg)

- − **Situatie**: kies voor 'Ziektetraject voor werknemer om een andere reden beëindigen'.
- − **Reden**: kies voor overlijden.
- − **Datum beëindiging**: is de werknemer overleden op 11 december 2021? Vul dan de datum van 10 december 2021 in. Dit is de laatste dag van het verzuimtraject.
- − **Toelichting**: aanvullende informatie kan je hier melden.

Voer de melding in door te kiezen voor '**TRAJECT BEEINDIGEN'**.

#### **Optie 2**

Een andere mogelijkheid vind je in [Hoe kan ik het verzuimtraject van de werknemer stoppen?](#page-32-0)

#### <span id="page-44-0"></span>**10.2 Werknemer was niet ziek**

Overlijdt de werknemer zonder vooraf ziek te zijn, dan meldt je de werknemer 'uit dienst'. Hoe je dit doet, lees je terug in [Uitdienst.](#page-40-1)

![](_page_44_Picture_11.jpeg)

![](_page_45_Picture_0.jpeg)

## Intermont Assuradeuren B.V.

*Arcadialaan 36 C/D 1813 KN Alkmaar Postbus 1015 1810 KA Alkmaar*

T: *+31(0[\) 72 711 34 44](tel:+31%20(0)72%20541%2041%2051)*

E: *eb@intermont.nl*